# Installation de GLPI sur Debian

# Table des matières

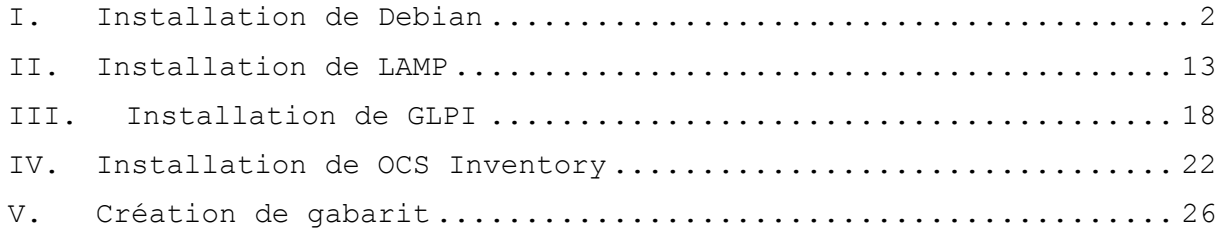

Ce tuto a pour objectif de vous guider dans la création d'une machine sous Debian servant de serveur web et base de donnée pour faire tourner *GLPI* et *OCS Inventory*. Le but étant d'utiliser ce système pour inventorier automatiquement tous les composants réseau d'un réseau d'entreprise automatiquement avec l'agent *OCS*.

### <span id="page-1-0"></span>I. Installation de Debian

#### - **Etape I :**

Insérez votre clef USB bootable ou autre dispositif avec l'installateur Debian 8 Jessie, puis bootez dessus.

Dès lors vous devrez obtenir un écran comme ceci :

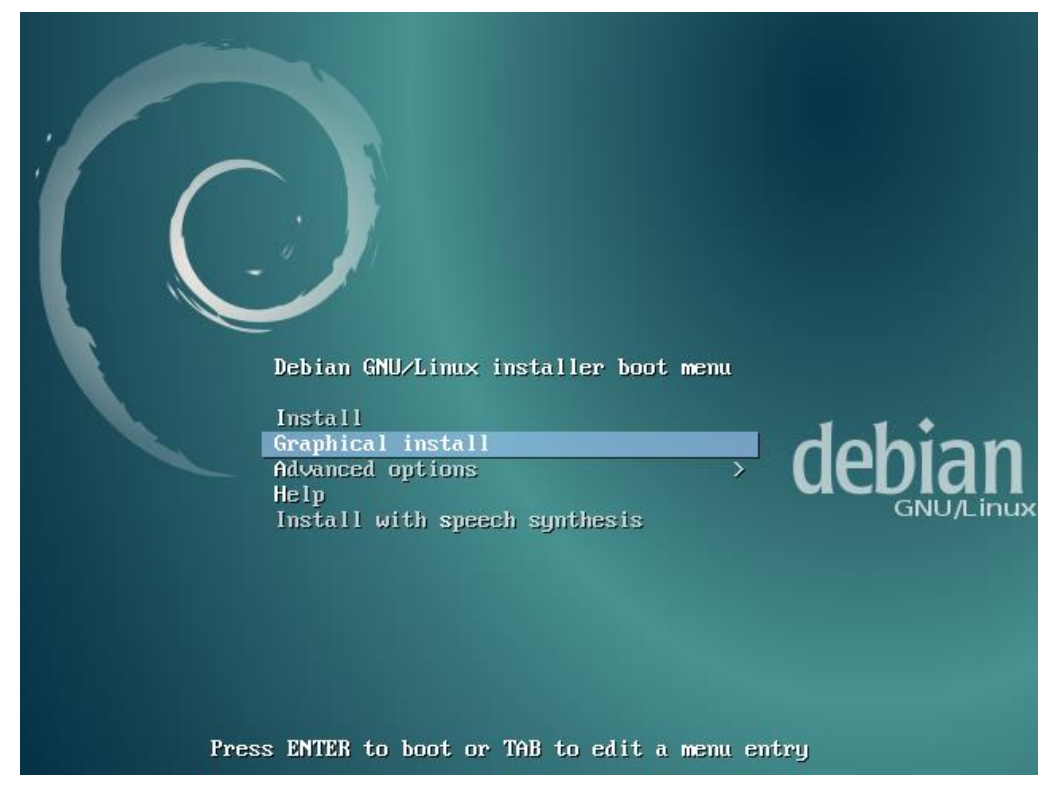

Sélectionnez avec les flèches directionnel l'option *'Graphical install'* et pressez la touche Entrée de votre clavier.

#### - **Etape II :**

Vous allez maintenant devoir choisir la langue de votre système, une fois fait cliquez sur *'Continue'* :

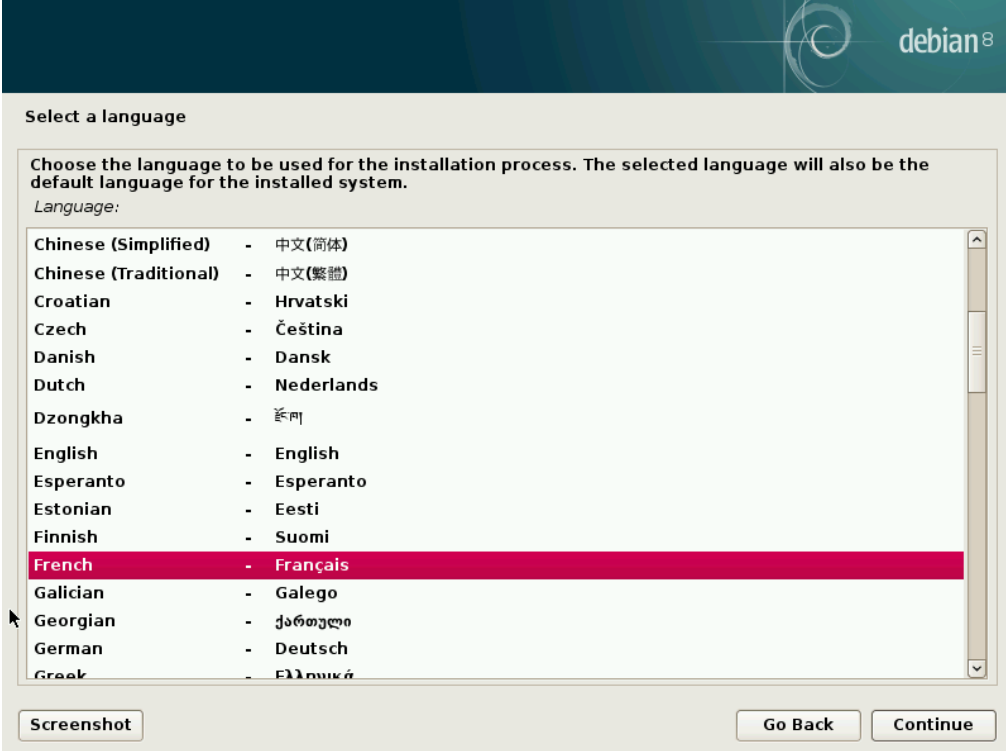

#### - **Etape III :**

Puis vous devez sélectionner votre position géographique, puis validez en cliquant sur *'Continuer'* :

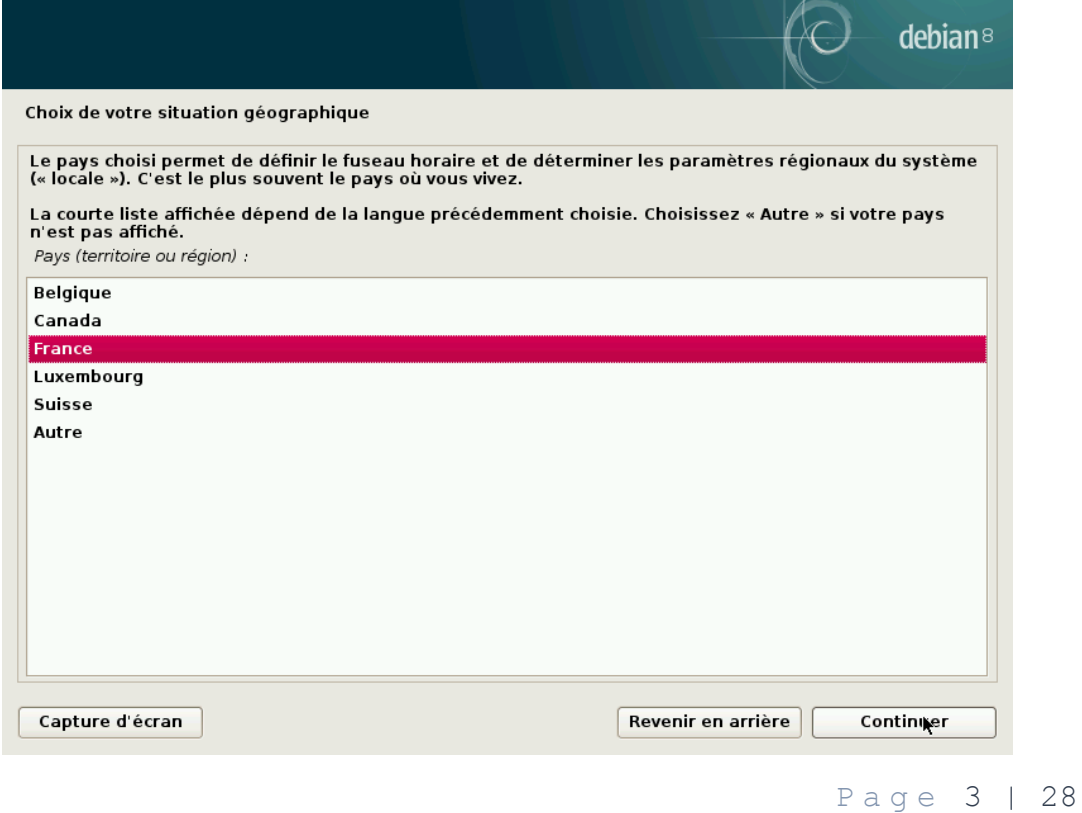

- **Etape IV :**

Vous allez maintenant devoir sélectionner la langue et le type du clavier, sachant que Français c'est pour du AZERTY et que Anglais pour du QWERTY :

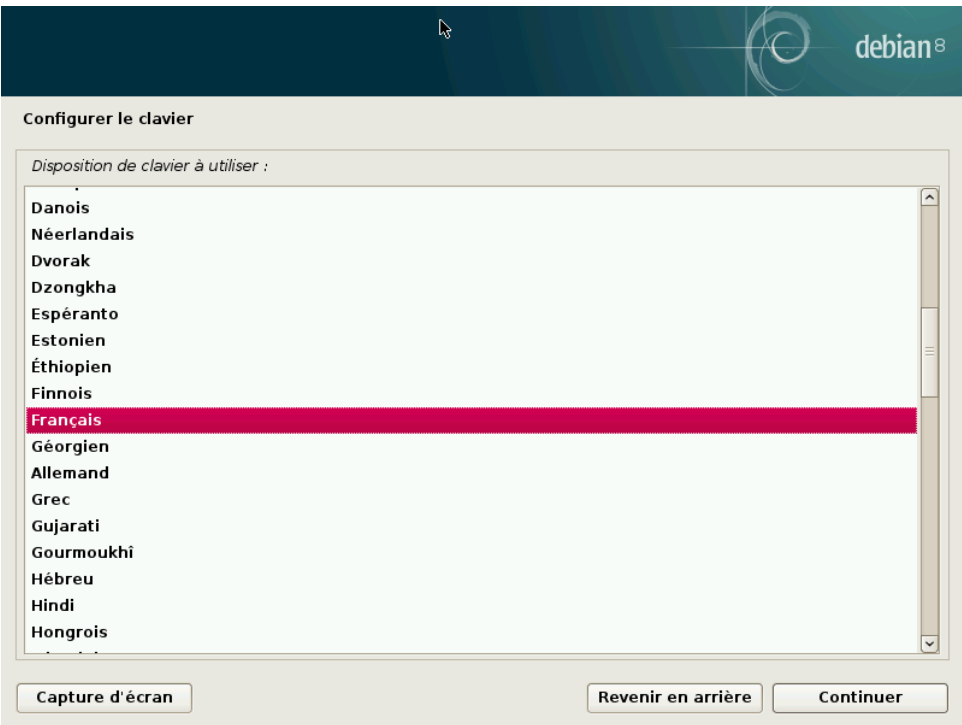

#### - **Etape V :**

Vous devez maintenant renseigner le nom de l'ordinateur, je vous conseille d'éviter les caractères spéciaux, les accents et les espaces :

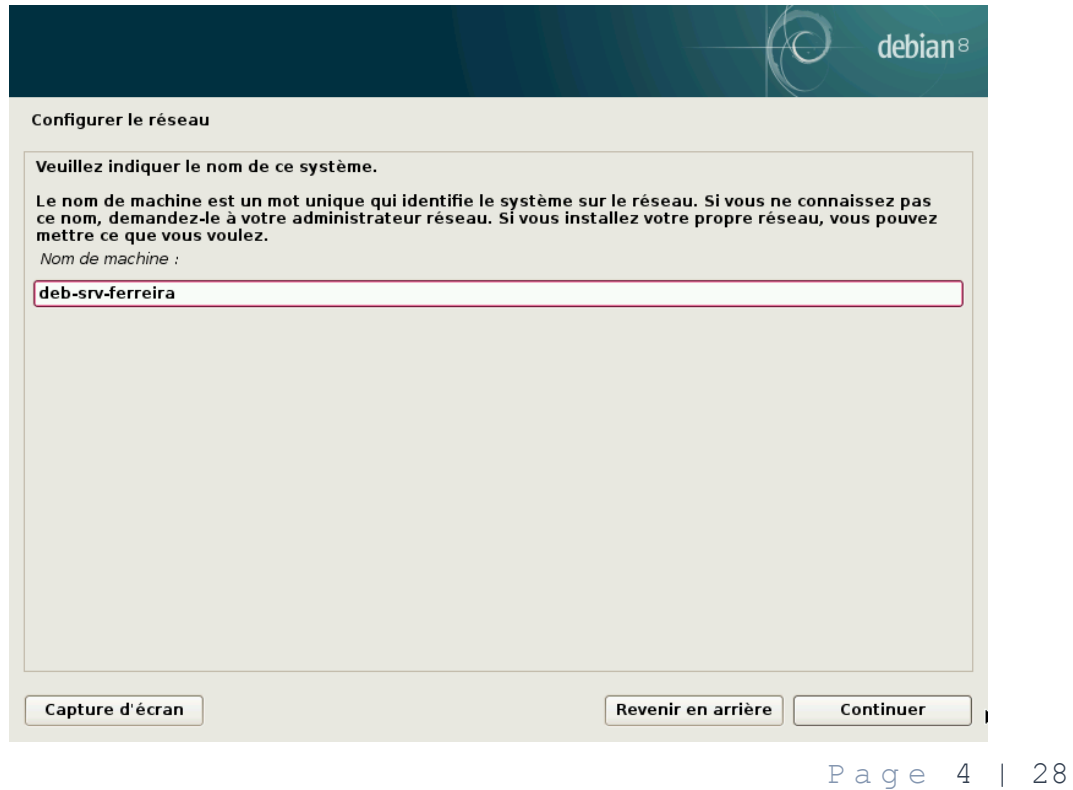

- **Etape VI :**

Vous devez maintenant entrer le domaine sous lequel la machine sera :

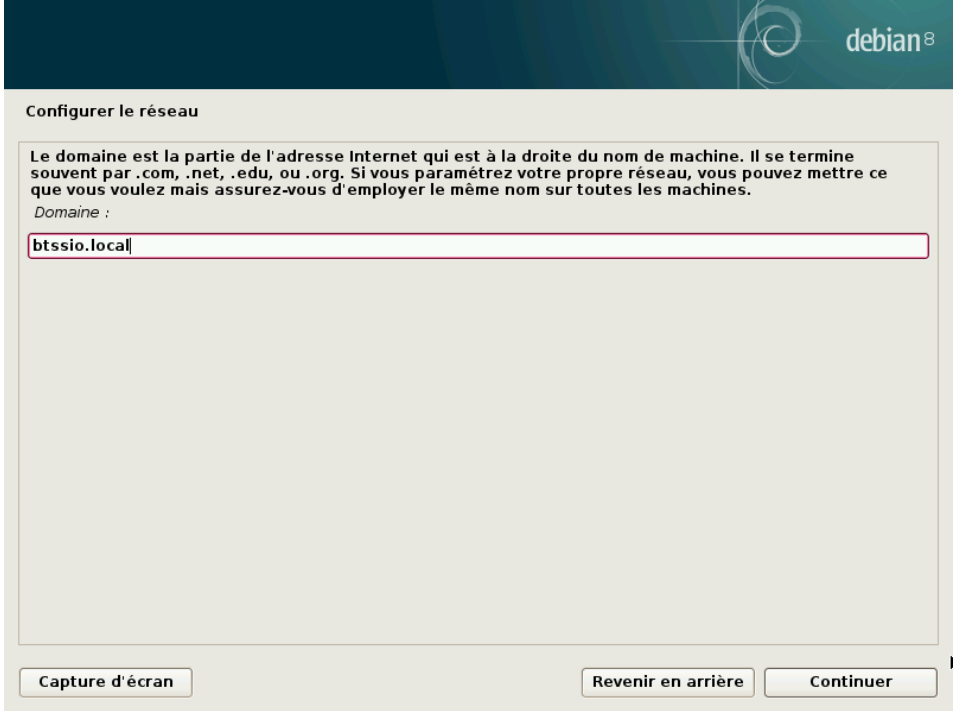

- **Etape VII :**

<u>.</u>

Vous devez ensuite saisir le mot de passe root<sup>1</sup> à deux reprise, n'oubliez pas ce mot de passe car il permet de faire les mises à jours et de modifier le système :

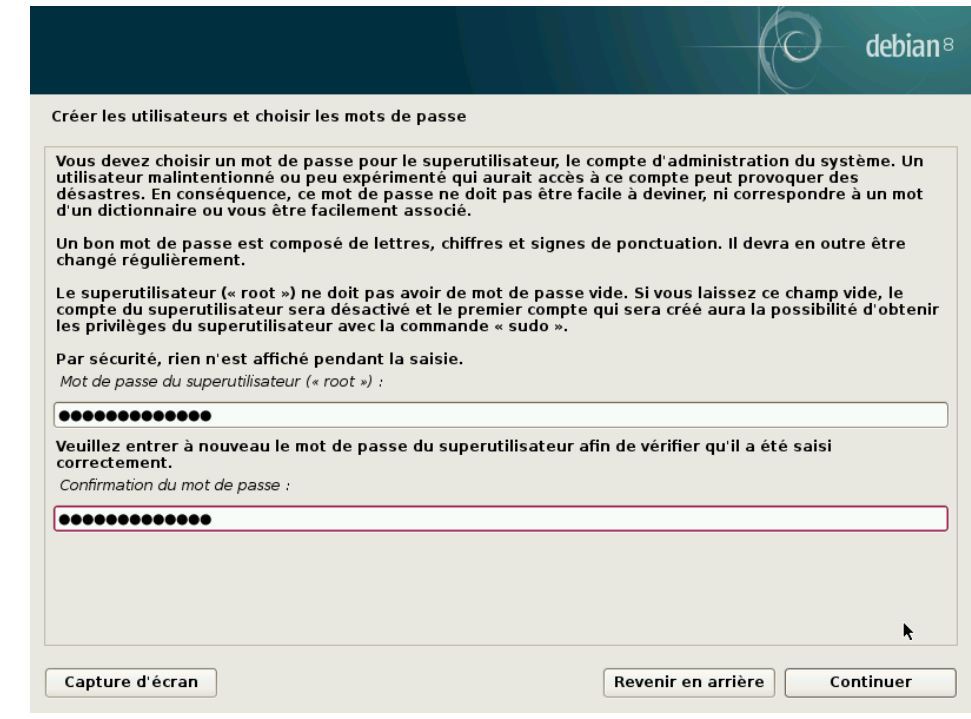

<sup>1</sup> Super Administrateur, cet utilisateur possède tous les droits.

Page 5 | 28

- **Etape VIII :**

Vous devez ensuite rentrer un nom complet pour votre compte utilisateur, le compte root n'est utilisable que pour certaines manipulations et son utilisation au quotidien et fortement nonrecommandée :

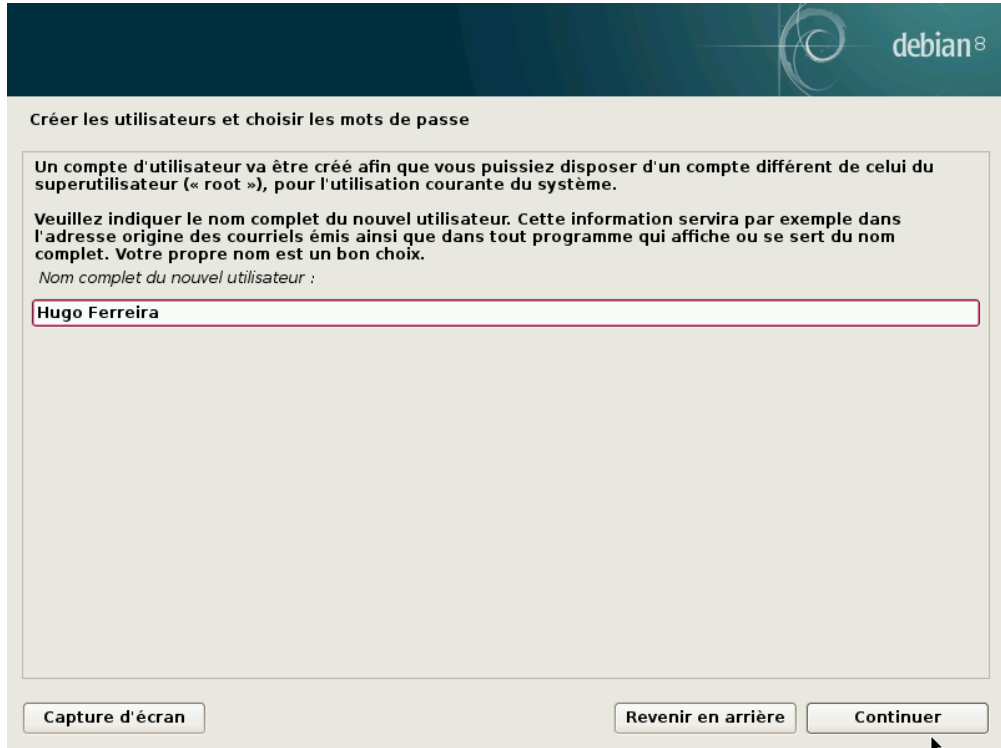

#### - **Etape IX :**

Vous devez ici introduire le nom d'utilisateur de ce nouveau compte :

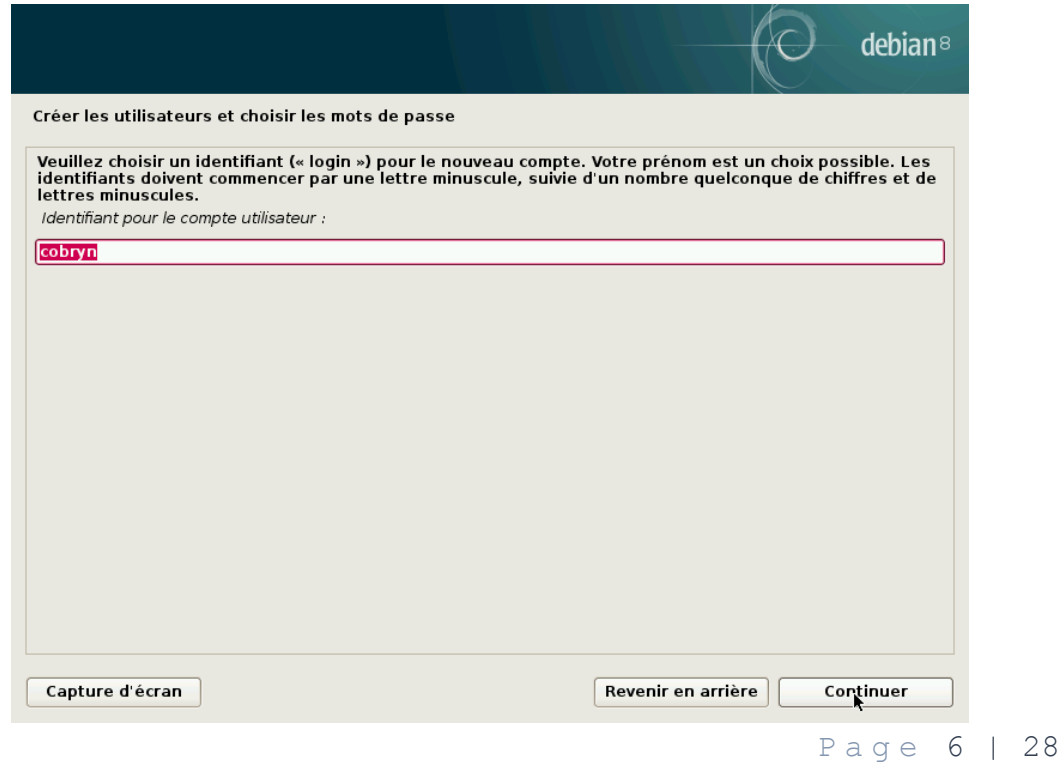

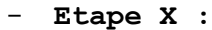

Vous devez donc renseigner le mot de passe pour ce compte :

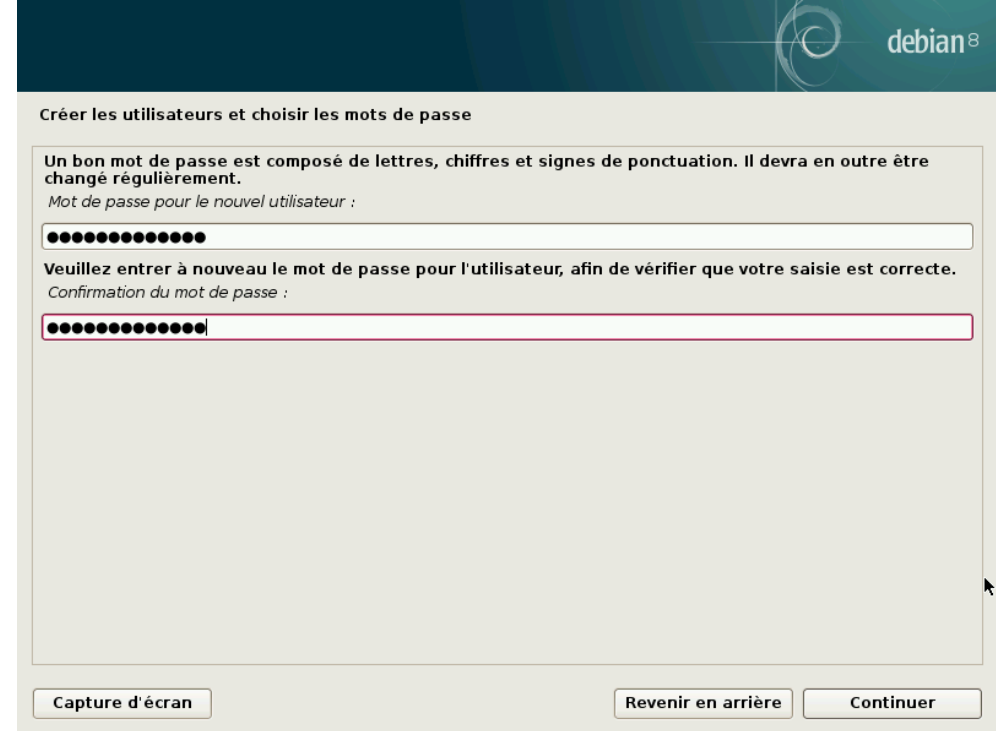

- **Etape XI :**

Vous devez maintenant choisir si vous voulez crypter votre disque ou pas, sachant que le cryptage d'un disque ralentis le démarrage et oblige l'introduction d'une clef de 20 caractères à chaque démarrage :

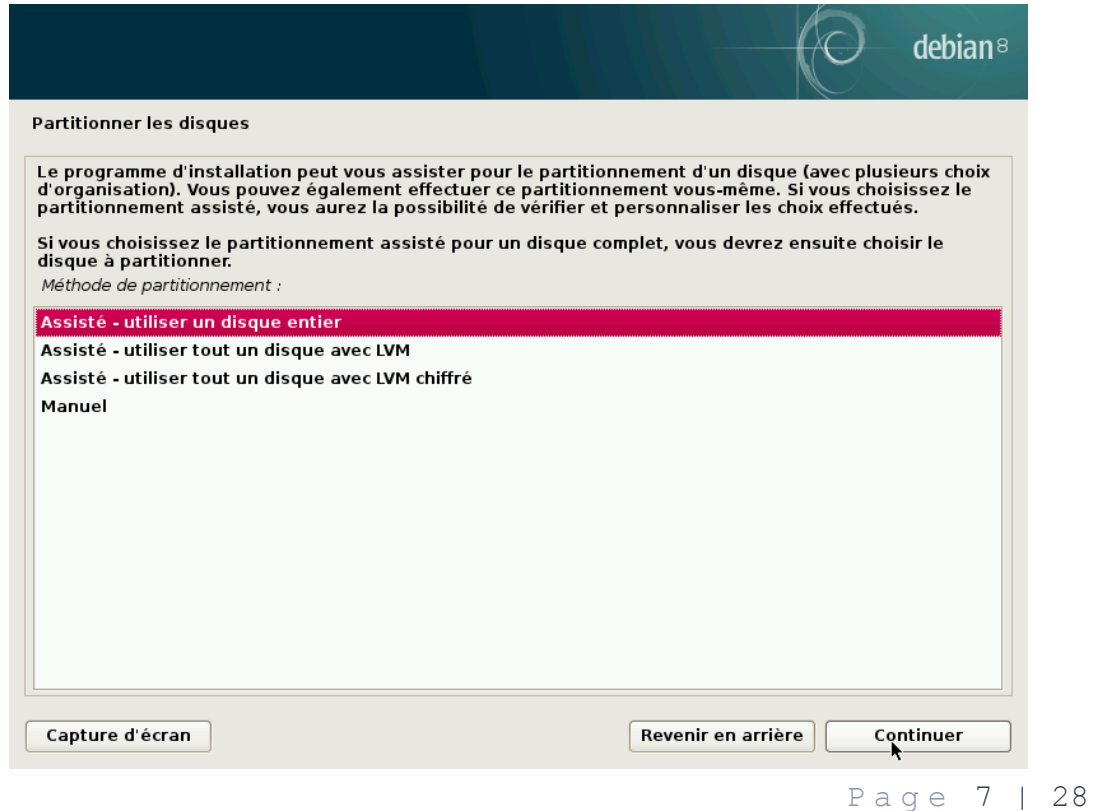

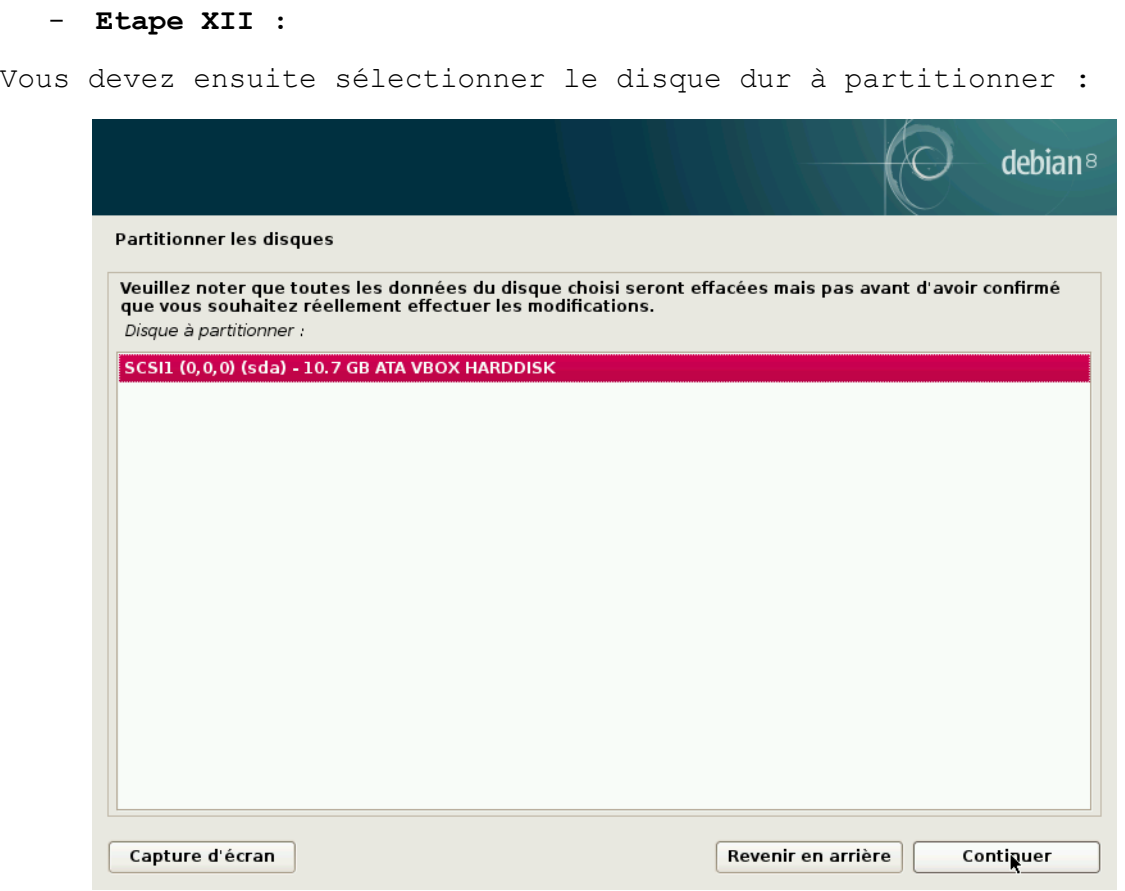

### - **Etape XIII :**

Vous devez ensuite sélectionner une option complémentaire pour le partitionnement du disque :

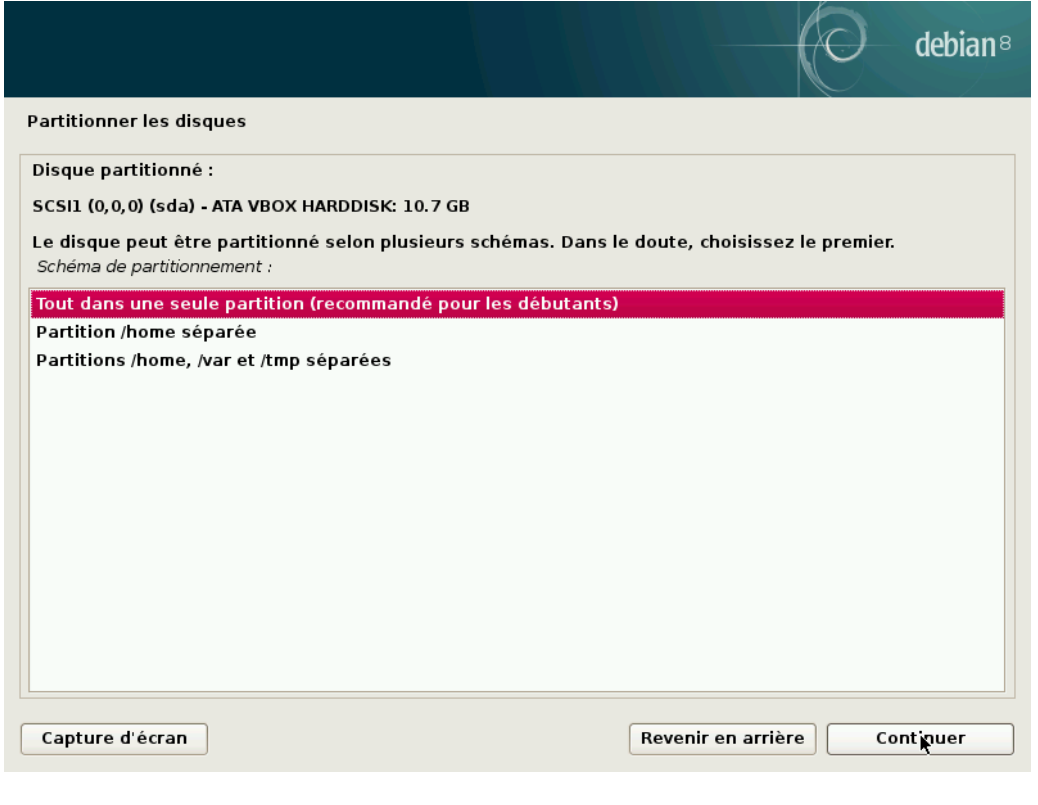

Page 8 | 28

#### - **Etape XIV :**

Vous arrivez sur un écran qui fait un récapitulatif des actions qui vont être effectuées, vous pouvez aussi configurer un système RAID ou accéder au mode de configuration avancé :

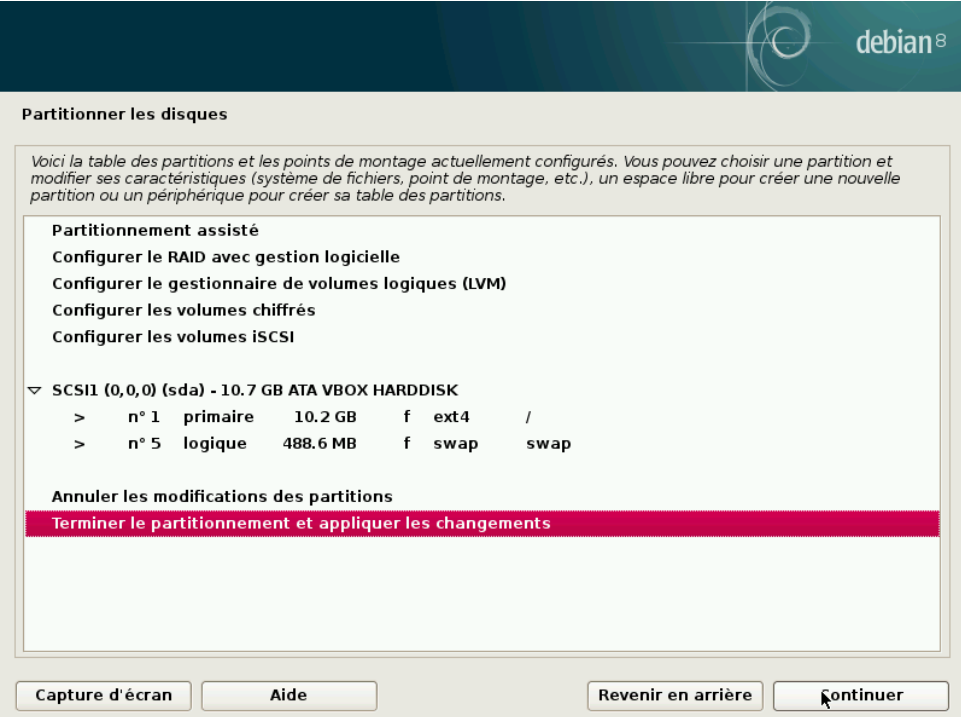

#### - **Etape XV :**

Après avoir sélectionner et valider sur l'étape précédente vous arrivez sur un écran de confirmation qui vous indique les modifications qui vont être effectué à la validation :

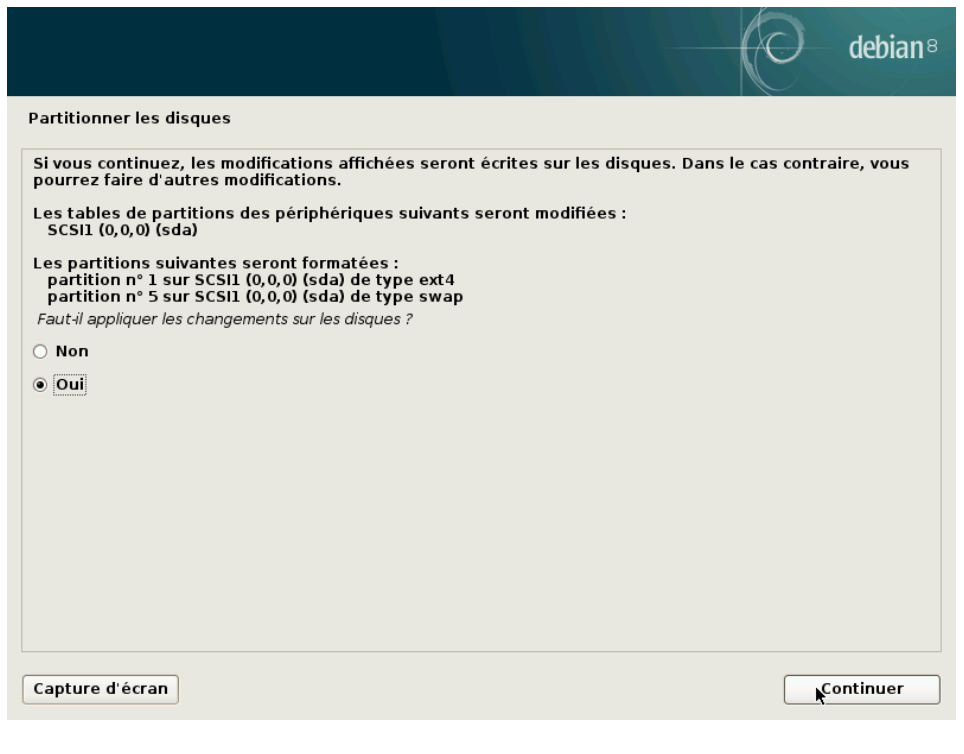

Page 9 | 28

#### - **Etape XVI :**

Enfin la décompression et l'installation se lance attendez que la barre de chargement se remplisse :

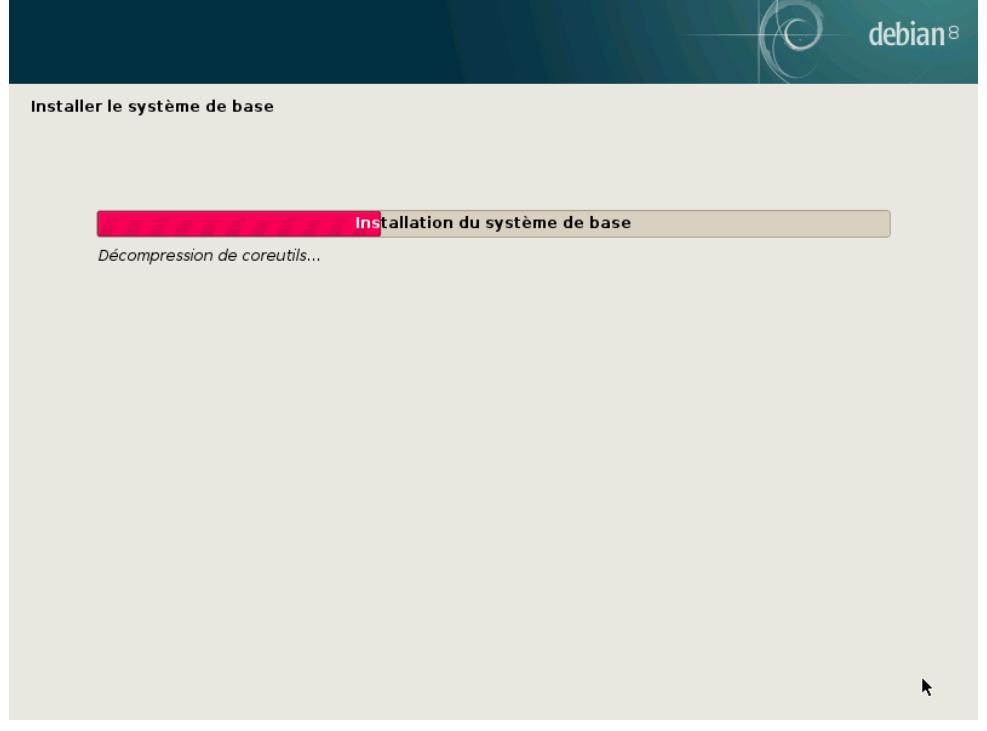

#### - **Etape XVII :**

Une fois cette interminable bar de chargement fini vous arrivez sur une demande du système au sujet des données anonymes, sélectionnez votre choix :

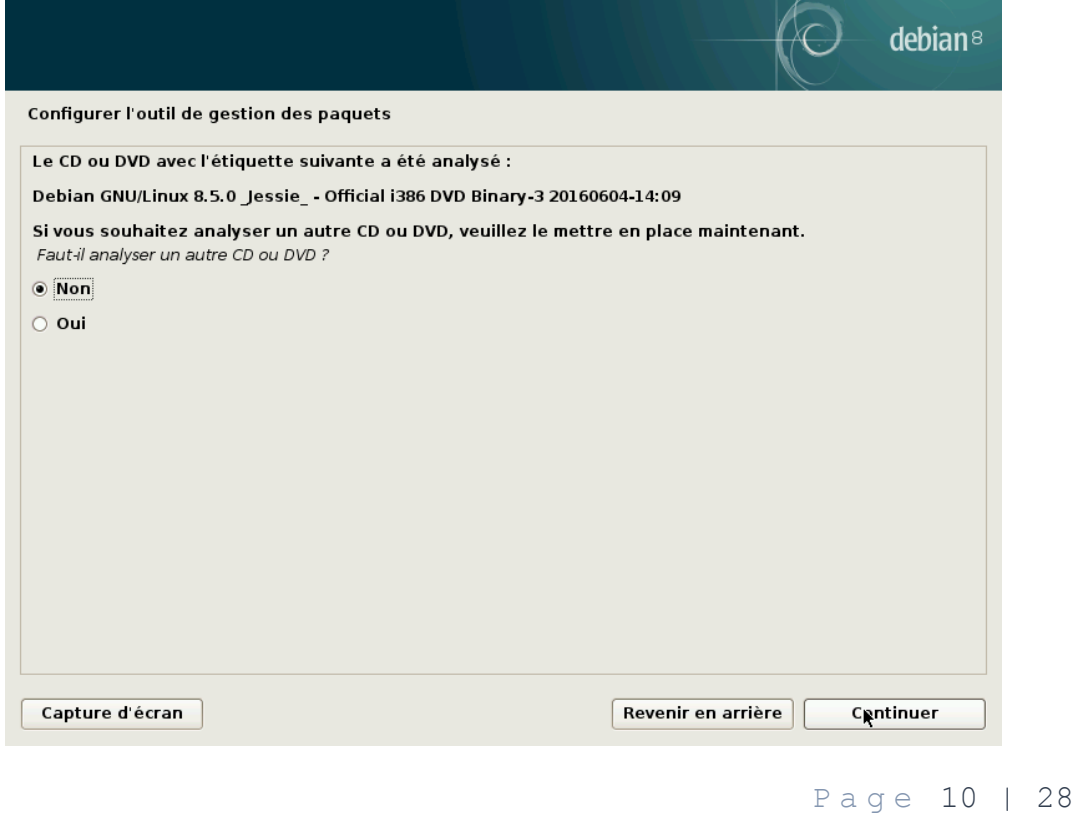

- **Etape XVIII :**

Vous allez maintenant sélectionner les logiciels de base qui doivent être installer et l'interface graphique que vous allez utiliser au quotidien :

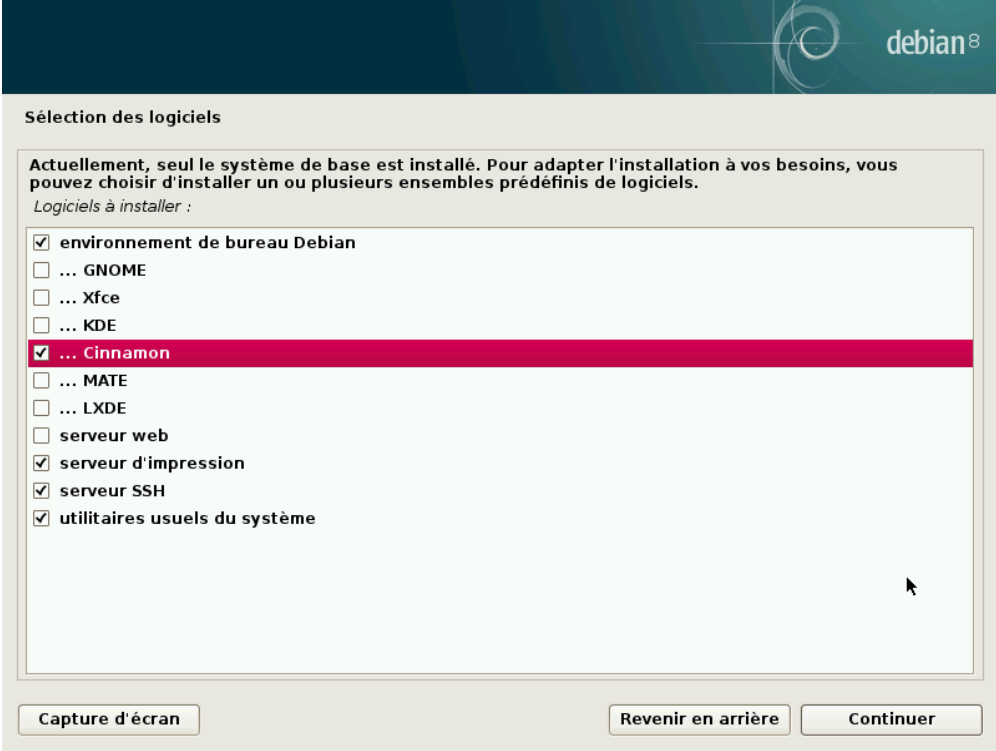

#### - **Etape XIX :**

Une fois validée une nouvelle barre de chargement apparait, vous devez attendre qu'elle se replisse :

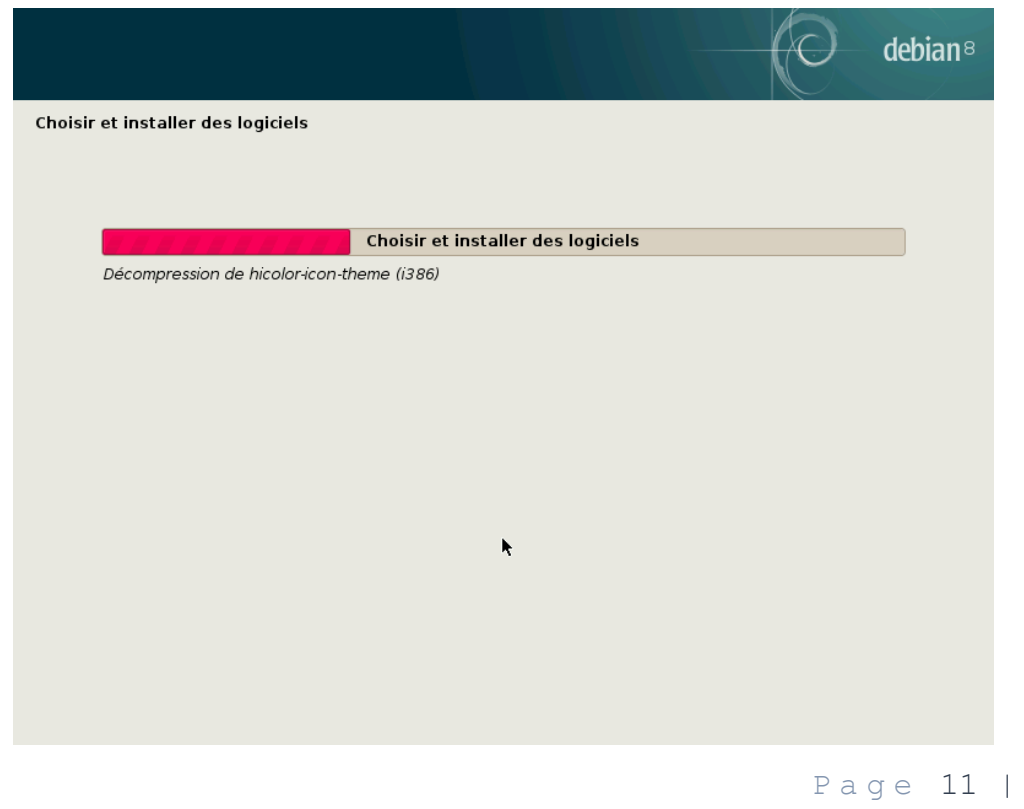

28

- **Etape XX :**

Vous devez maintenant installer le système de démarrage qui gère le démarrage du système d'exploitation :

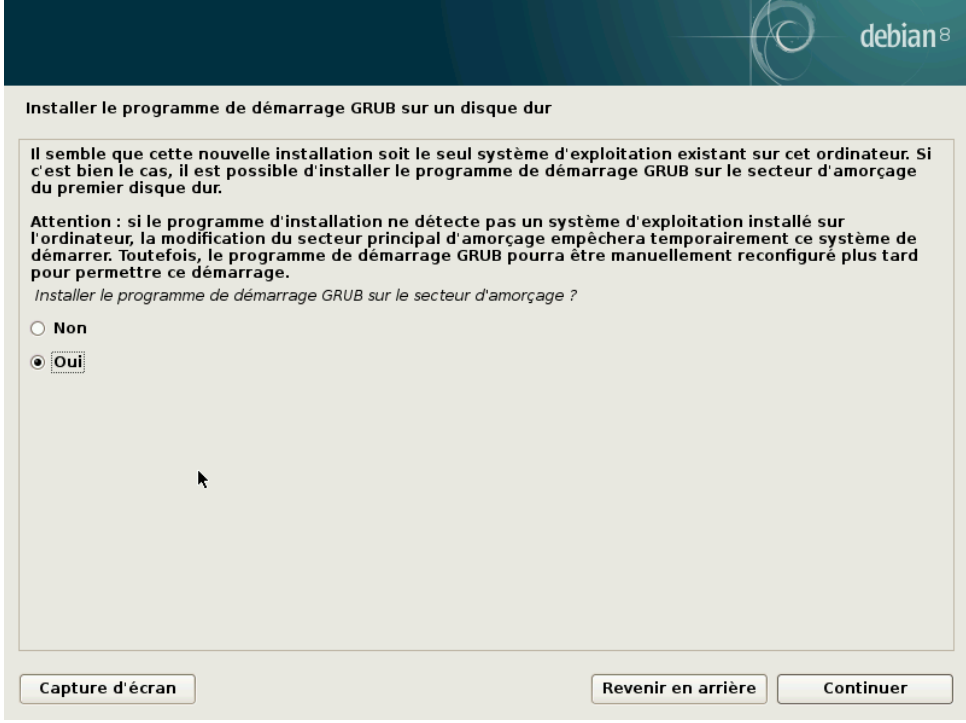

- **Etape XXI :**

Sélectionnez la partition où mettre le lanceur GRUB :

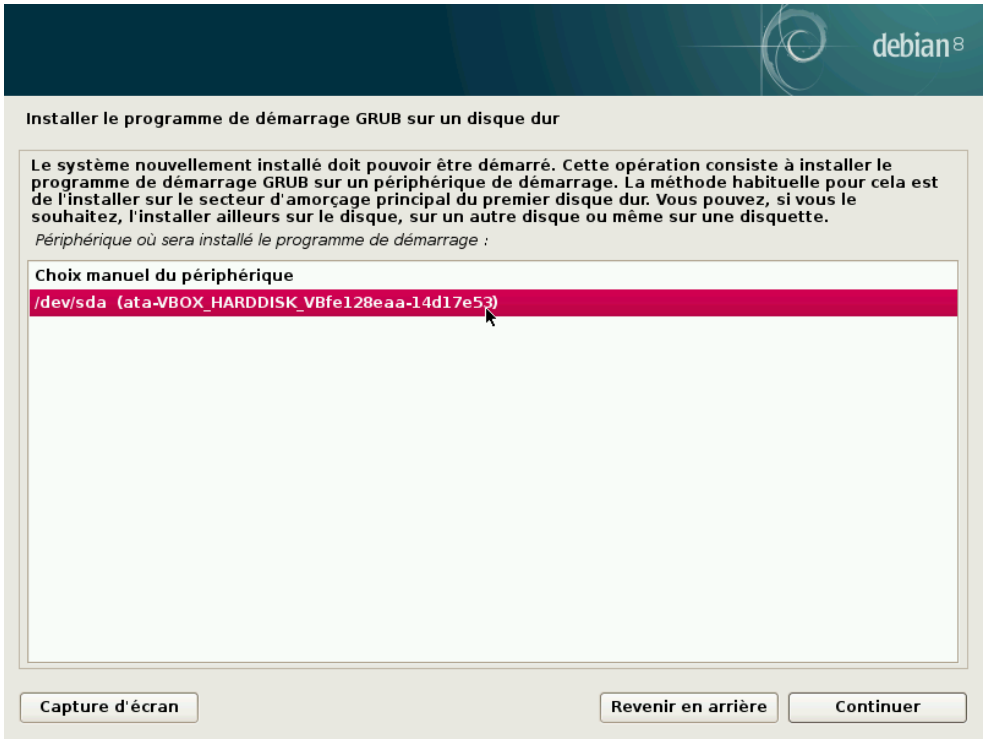

```
- Etape XXII :
```
L'installation est terminée.

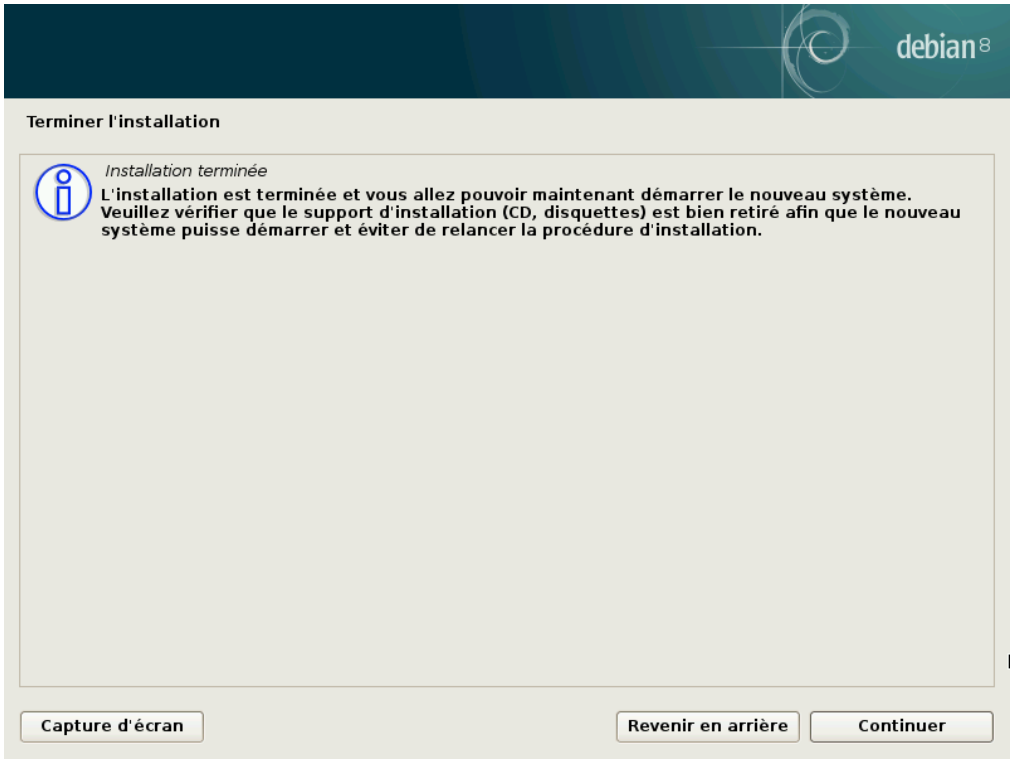

# <span id="page-12-0"></span>II. Installation de LAMP

#### - **Etape I**

*su*

Pour installer LAMP vous devez ouvrir le terminal et vous mettre en mode super-administrateur avec la commande :

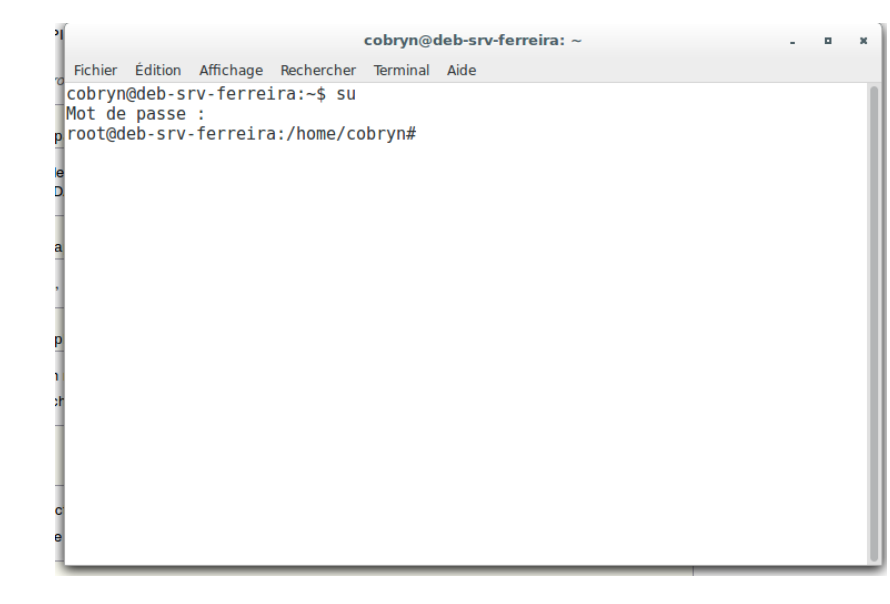

Page 13 | 28

- **Etape II :**

Vous devez maintenant installer Apache et php5, ce qui permet d'émuler un serveur web :

*apt-get install apache2 php5 libapache2-mod-php5*

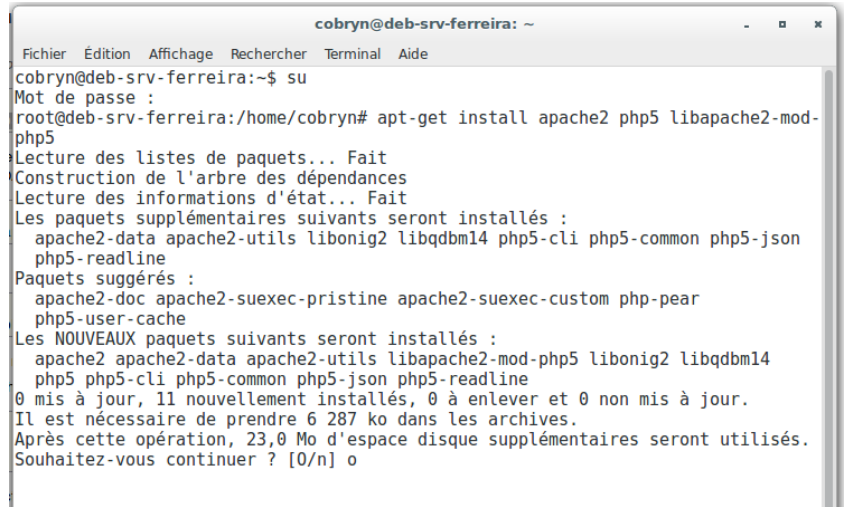

Une fois fait tapez *o* et validez en pressant sur entrée.

- **Etape III :**

Vous devez maintenant installer des composants auxiliaires requis pour glpi :

*apt-get install php5-imap php5-ldap php5-curl*

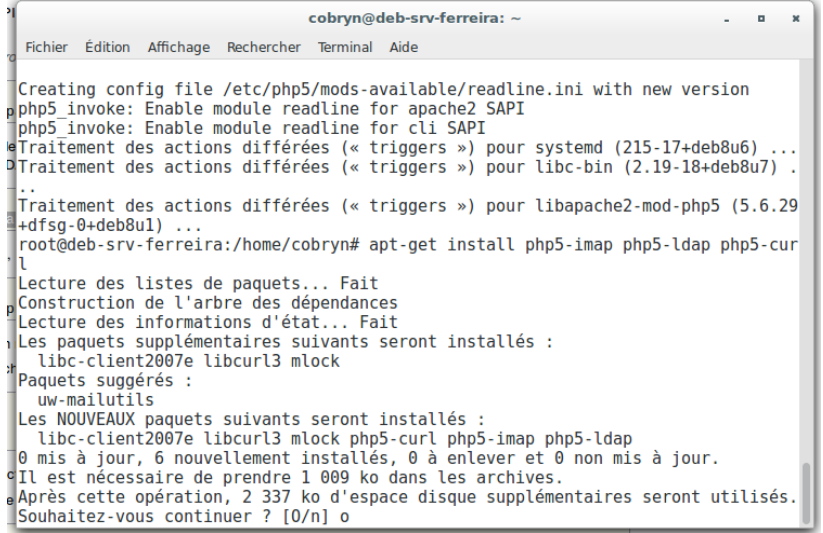

Puis pressez *o* et validez.

```
- Etape IV :
```
Il faut maintenant installer une base de donnée MySQL :

*apt-get install mysql-server-5.5 php5-mysql*

cobryn@deb-srv-ferreira: ~  $\mathbf{a}$  $\mathbf{x}$ Fichier Édition Affichage Rechercher Terminal Aide This may mean that the package is missing, has been obsoleted, or This may mean that the package is missing,<br>is only available from another source<br>However the following packages replace it:<br>mysql-server-core-5.5 mysql-server-5.5 E: Package 'mysql-server-5.0' has no installation candidate root@deb-srv-ferreira:/home/cobryn# apt-get install mysql-server-5.5 php5-mysql Lecture des listes de paquets... Fait Construction de l'arbre des dépendances Lecture des informations d'état... Fait Les paquets supplémentaires suivants seront installés : libaiol libdbd-mysql-perl libdbi-perl libhtml-template-perl libmysqlclient18 libterm-readkey-perl mysql-client-5.5 mysql-common mysql-server-core-5.5 Paquets suggérés : libmldbm-perl libnet-daemon-perl libsql-statement-perl libipc-sharedcache-perl tinyca Les NOUVEAUX paquets suivants seront installés : libaiol libdbd-mysql-perl libdbi-perl libhtml-template-perl libmysqlclient18 libterm-readkey-perl mysql-client-5.5 mysql-common mysql-server-5.5 mysql-server-core-5.5 php5-mysql e mis à jour, 11 nouvellement installés, 0 à enlever et 0 non mis à jour.<br>Il est nécessaire de prendre 9 033 ko dans les archives. Après cette opération, 95,4 Mo d'espace disque supplémentaires seront utilisés.<br>Souhaitez-vous continuer ? [O/n]

Pressez *O* et validez.

- **Etape V :**

Vous devez définir un mot de passe root :

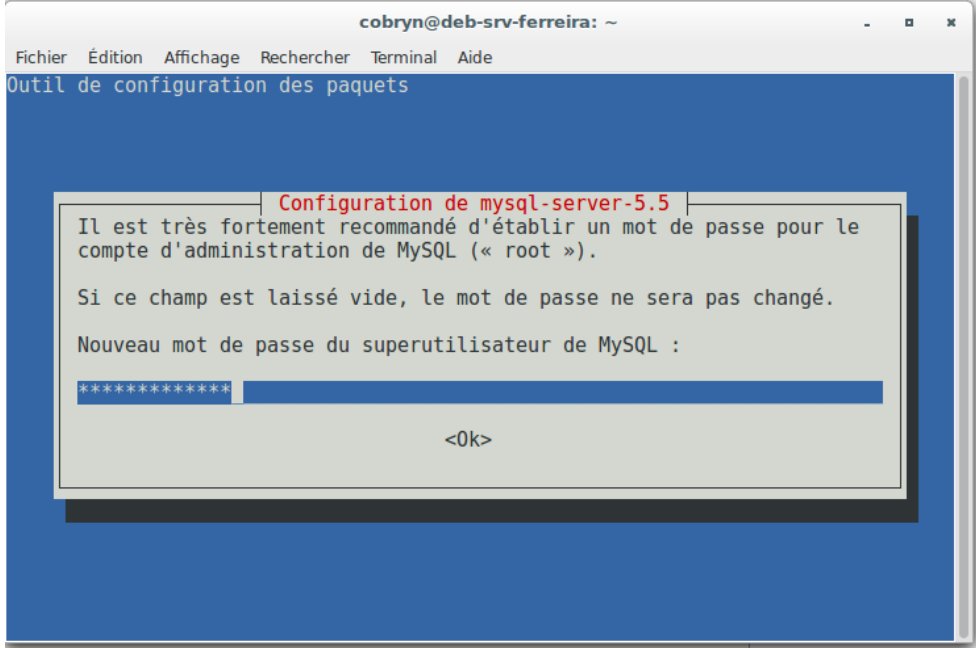

Puis confirmez le mot de passe.

Page 15 | 28

Vous devez maintenant redémarrer les services.

*/etc/init.d/apache2 restart*

*/etc/init.d/mysql restart*

#### - **Etape VI :**

Il faut maintenant créer une base de donnée pour glpi :

*mysql -u root –p create database glpidb;*

> cobryn@deb-srv-ferreira: - $\blacksquare$  $\,$   $\,$ Fichier Édition Affichage Rechercher Terminal Aide ..<br>Traitement des actions différées (« triggers ») pour systemd (215-17+deb8u6) ...<br>Traitement des actions différées (« triggers ») pour libapache2-mod-php5 (5.6.29 +dfsq-0+deb8u1) Fractionally ...<br>
> root@deb-srv-ferreira:/home/cobryn# /etc/init.d/mysql restart<br>
> [ ok ] Restarting mysql (via systemctl): mysql.service.<br>
> root@deb-srv-ferreira:/home/cobryn# mysql -u root -p Enter password: Enter password.<br>Welcome to the MySQL monitor. Commands end with ; or \g.<br>Your MySQL connection id is 37<br>Server version: 5.5.53-0+deb8u1 (Debian) Copyright (c) 2000, 2016, Oracle and/or its affiliates. All rights reserved. Oracle is a registered trademark of Oracle Corporation and/or its<br>affiliates. Other names may be trademarks of their respective owners. Type 'help;' or '\h' for help. Type '\c' to clear the current input statement. mysql> create database glpidb;<br>Query OK, 1 row affected (0.00 sec) mysql>

Il faut ensuite accorder les droits à l'utilisateur pour accéder à la base de données.

*grant all privileges on glpidb.\* to glpiuser@localhost identified by 'mot\_de\_passe\_du\_glpiuser';*

*quit*

cobryn@deb-srv-ferreira: ~  $\sim$   $\sim$   $\alpha$  $\bar{\mathbf{x}}$ Fichier Édition Affichage Rechercher Terminal Aide root@deb-srv-ferreira:/home/cobryn# /etc/init.d/mysql restart | Ok ] Restarting mysql (via systemctl): mysql.service.<br>|root@deb-srv-ferreira:/home/cobryn# mysql -u root -p Enter password: Malcome to the MySQL monitor. Commands<br>Pour MySQL connection id is 37<br>Server version: 5.5.53-0+deb8u1 (Debian) Commands end with ; or \g. Copyright (c) 2000, 2016, Oracle and/or its affiliates. All rights reserved. Oracle is a registered trademark of Oracle Corporation and/or its<br>affiliates. Other names may be trademarks of their respective owners Type 'help;' or '\h' for help. Type '\c' to clear the current input statement. mysql> create database glpidb;<br>Query OK, 1 row affected (0.00 sec)  $|$ mysql> grant all privileges on glpidb.\* to glpiuser@localhost identified by '  $|$ Query OK,  $0$  rows affected (0.00 sec)  $m\nu$ sal> auit

Page 16 | 28

#### - **Etape VII :**

Nous devons maintenant installer les paquets de glpi dans la racine internet :

```
wget https://github.com/glpi-
project/glpi/releases/download/9.1.1/glpi-9.1.1.tgz --no-check-
certifcate
```
L'utilisation du '*—no-check-certificate*' et au cas où votre connexion est derrière un pare-feu ou un proxy qui refuse les certificats SSL.

> cobryn@deb-srv-ferreira: ~  $\alpha$  $\boldsymbol{\times}$ Fichier Édition Affichage Rechercher Terminal Aide /f7d026c6-ab4d-11e6-86e8-0d79921d30bf.tgz?X-Amz-Algorithm=AWS4-HMAC-SHA256&X-Amz -Credential=AKIAISTNZFOVBIJMK3TQ%2F20170117%2Fus-east-1%2Fs3%2Faws4\_request&X-Am z-Date=20170117T075832Z&X-Amz-Expires=300&X-Amz-Signature=406a3b06ccd5be2f97a9c7 6f0877d7e468c6d7cce93d253f5d76138d125d3858&X-Amz-SignedHeaders=host&actor\_id=0&r esponse-content-disposition=attachment%3B%20filename%3Dglpi-9.1.1.tgz&response-c ontent-type=application%2Foctet-stream Résolution de github-cloud.s3.amazonaws.com (github-cloud.s3.amazonaws.com)... 52. 216.224.192 Connexion à github-cloud.s3.amazonaws.com (github-cloud.s3.amazonaws.com)|52.216| .224.192|:443. connecté. Avertissement : le certificat de « github-cloud.s3.amazonaws.com » n'est pas de confiance. Avertissement : le certificat de « github-cloud.s3.amazonaws.com » n'est pas d'u n émetteur connu. requête HTTP transmise, en attente de la réponse... 200 OK Taille : 29123995 (28M) [application/octet-stream] Sauvegarde en : « glpi-9.1.1.tgz » 100% [====================>] 27,77M 1,52MB/s ds 19s glpi-9.1.1.tgz 2017-01-17 08:58:47 (1,49 MB/s) - « glpi-9.1.1.tgz » sauvegardé [29123995/291239] -195 ] |root@deb-srv-ferreira:/home/cobryn#|

#### - **Etape VIII :**

Il faut maintenant décompresser les fichiers dans le dossier racine qui est '*/var/www/html*' :

*tar –xvzf glpi-9.1.1.tgz –C /var/www/html/*

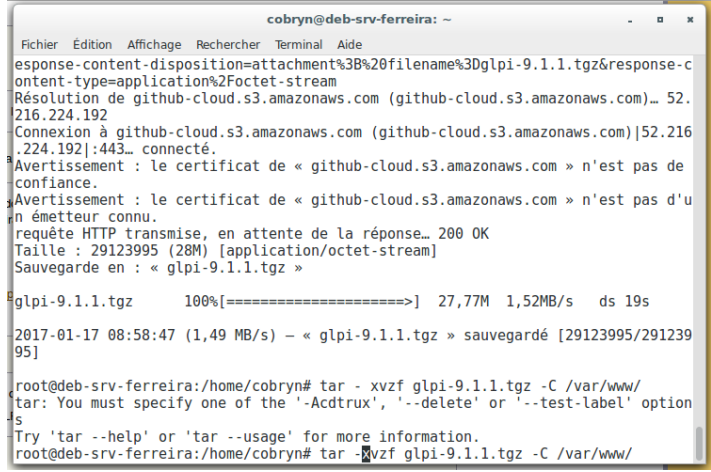

- **Etape IX :**

Il faut maintenant accorder les droits à apache pour la lecture des fichiers :

*chown -R www-data /var/www/html/glpi*

### <span id="page-17-0"></span>III. Installation de GLPI

#### - **Etape I :**

Pour commencer vous devez vous rendre sur *<http://localhost/glpi>* avec votre navigateur :

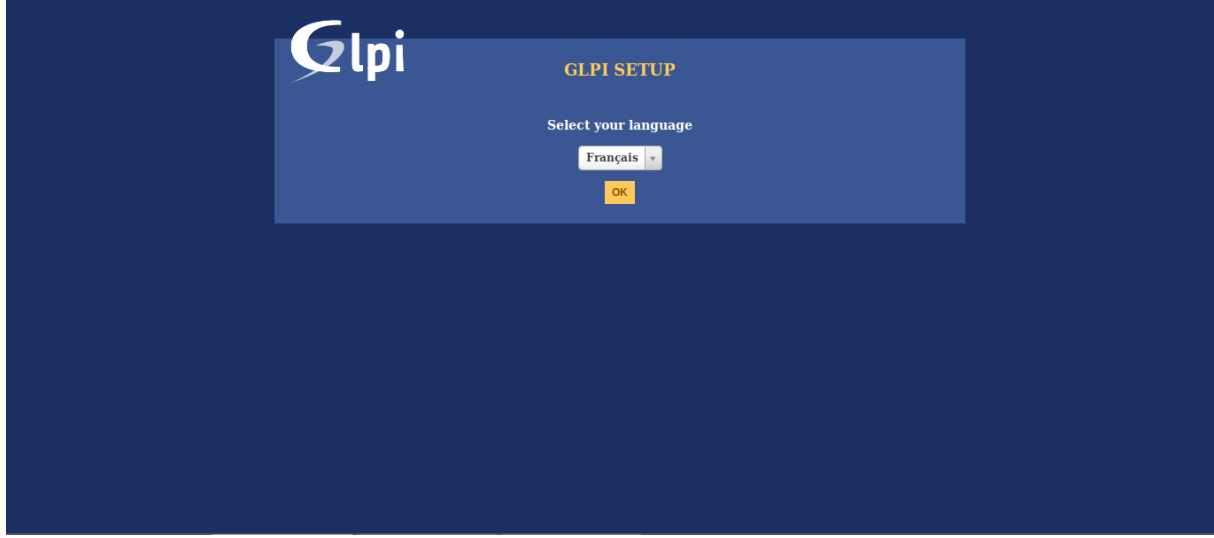

- **Etape II :**

Vous devez accepter les termes de la licence de GLPI :

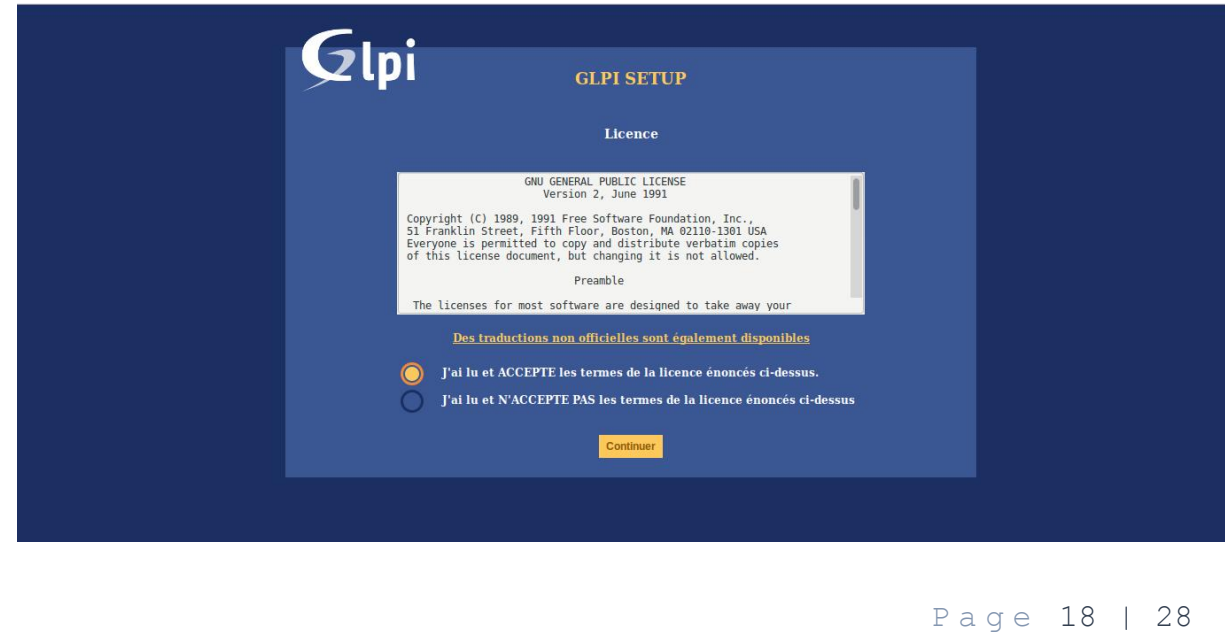

### - **Etape III :**

Cliquez sur installer.

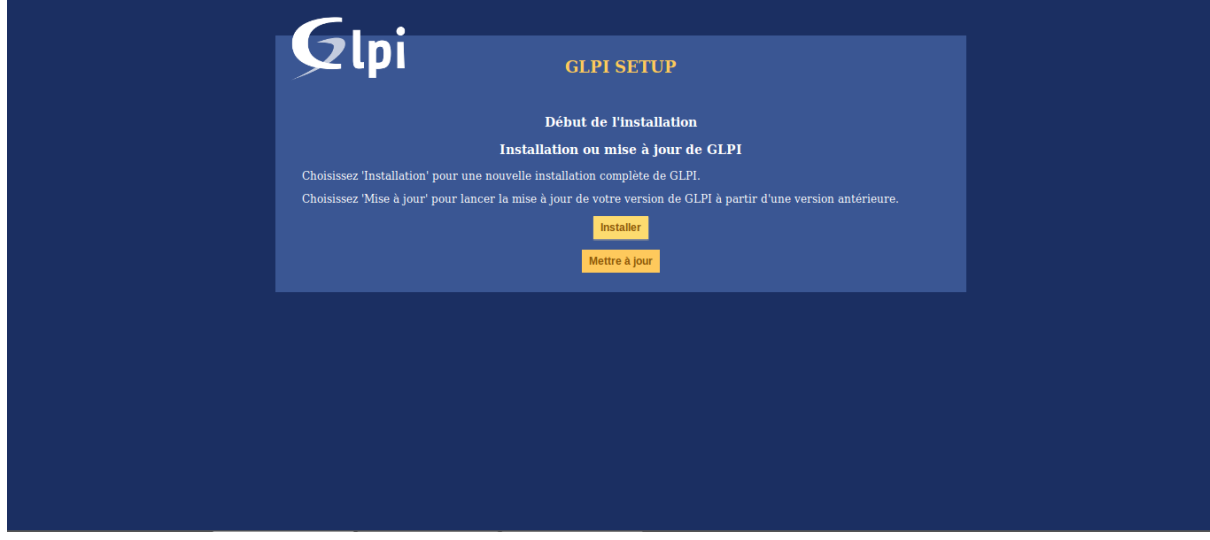

#### - **Etape IV :**

Vous devez remplir les conditions demandées à l'écran et cliquer sur continuer.

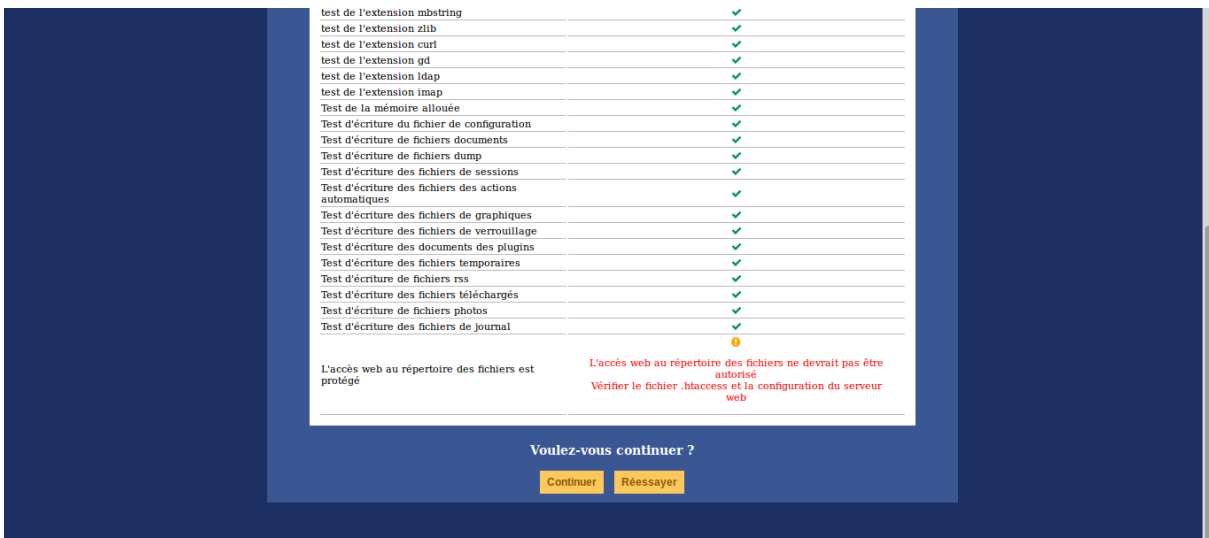

Page 19 | 28

### - **Etape V :**

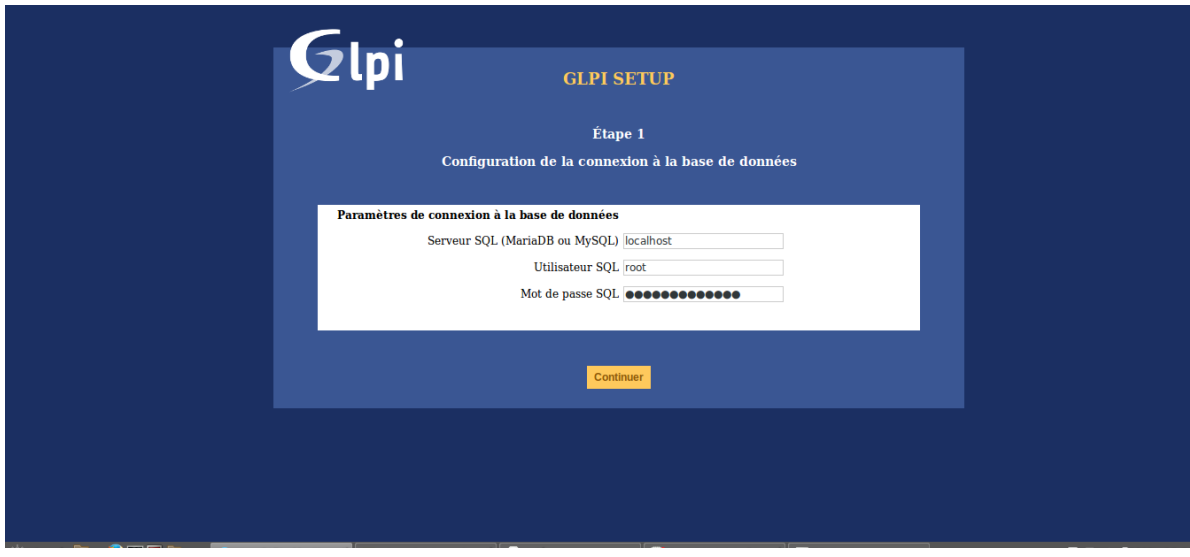

Vous devez maintenant connecter votre base de données :

- **Etape VI :**

Sélectionnez la base de donnée que vous avez créé plus tôt.

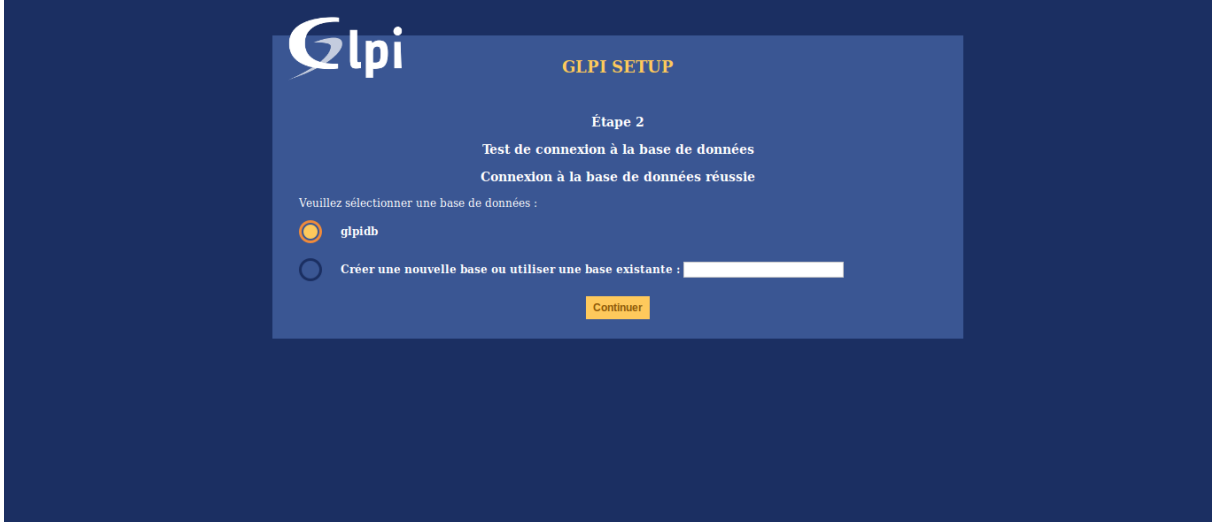

- **Etape VII :**

Puis validez :

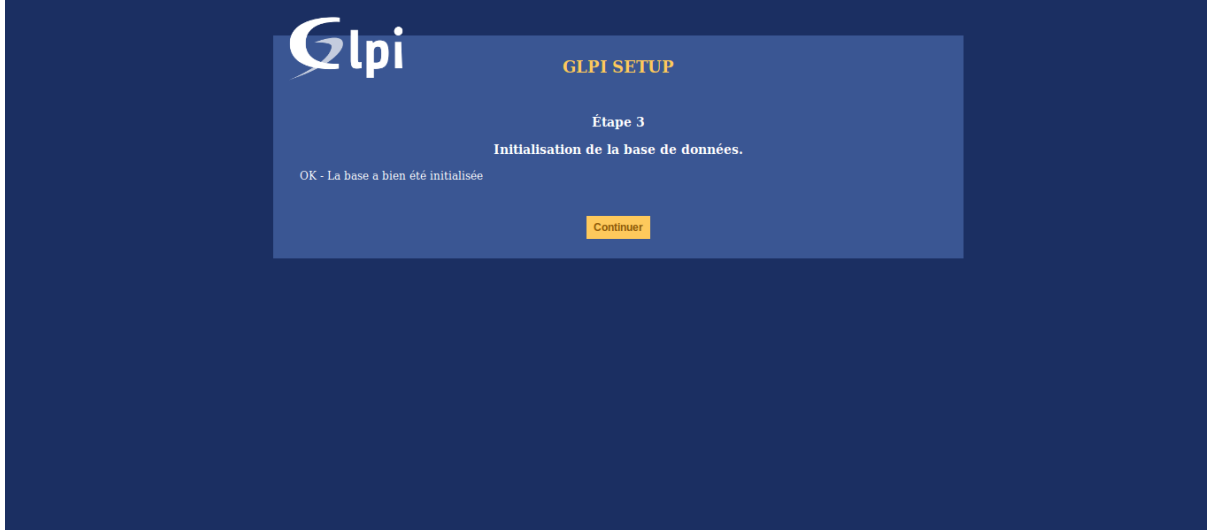

- **Etape VIII :**

Puis validez à nouveau et GLPI est installée.

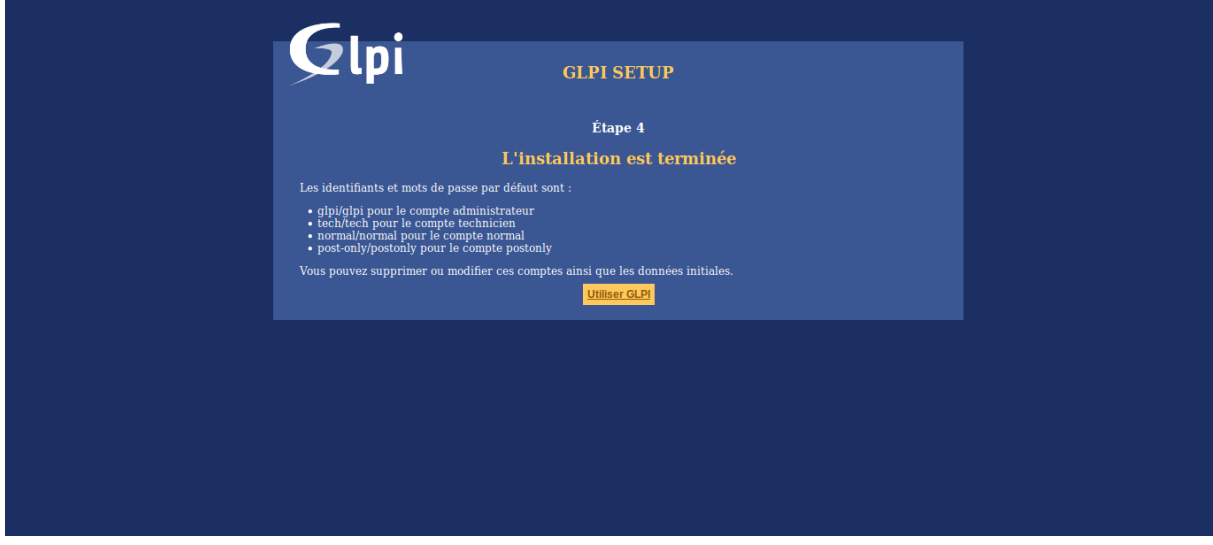

Cliquez maintenant sur Utiliser GLPI et vous aller tomber sur cette page :

Pour vous connecter en super-admin tapez glpi avec le mot de passe glpi.

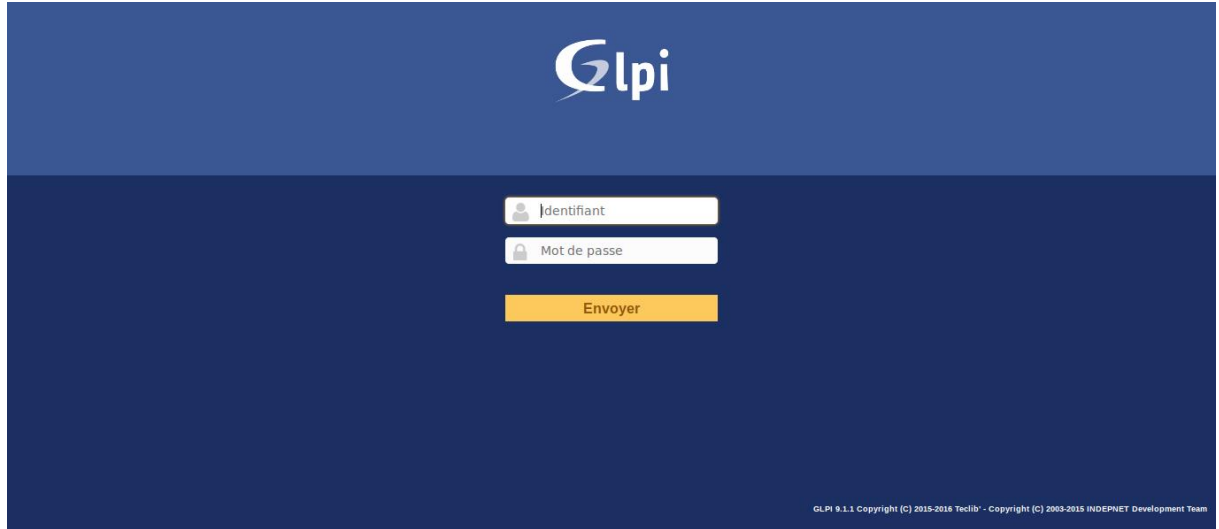

## <span id="page-21-0"></span>IV. Installation de OCS Inventory

OCS Inventory permet de faire remonter automatiquement les rapports des ordinateurs sur GLPI.

- **Etape I :**

Pour l'installer il faut lancer le terminal avec les permissions super-admin.

*su*

*apt-get install ocsinventory-server*

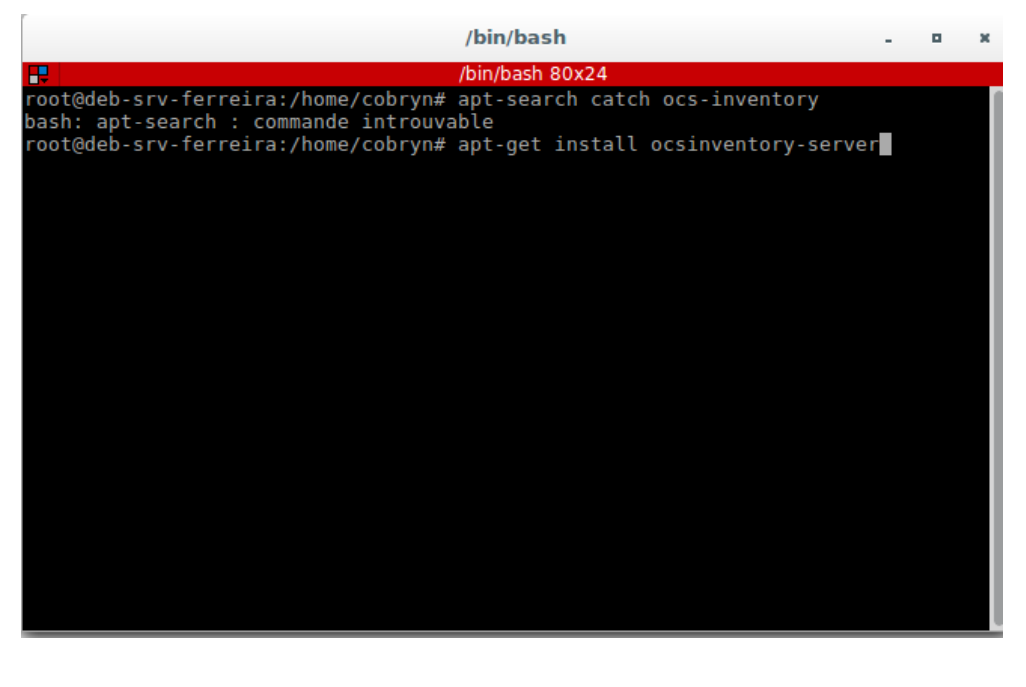

Page 22 | 28

```
- Etape II :
```
Une fois installée allez sur<http://localhost/ocsreports> et rentrez les informations de connexion de votre base de donnée :

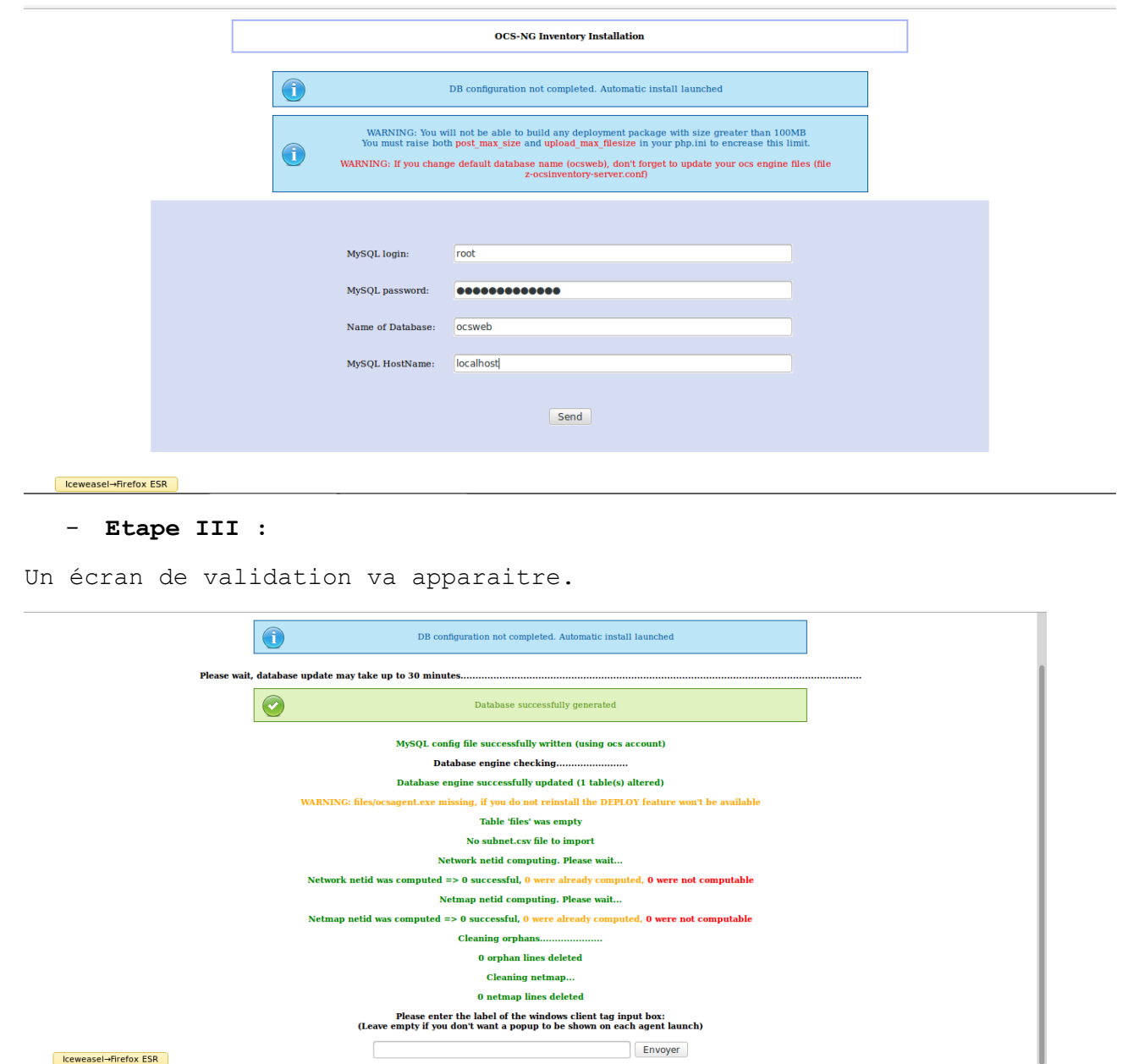

**Envoyer** 

│ Iceweasel→Firefox ESR

Page 23 | 28

- **Etape IV :**

Il faut maintenant installer le plugin sur GLPI il faut donc aller sur le site<http://plugins.glpi-project.org/#/plugin/ocsinventoryng> et cliquer sur télécharger, un fois fait décompressez l'archive dans /var/www/html/glpi/plugins :

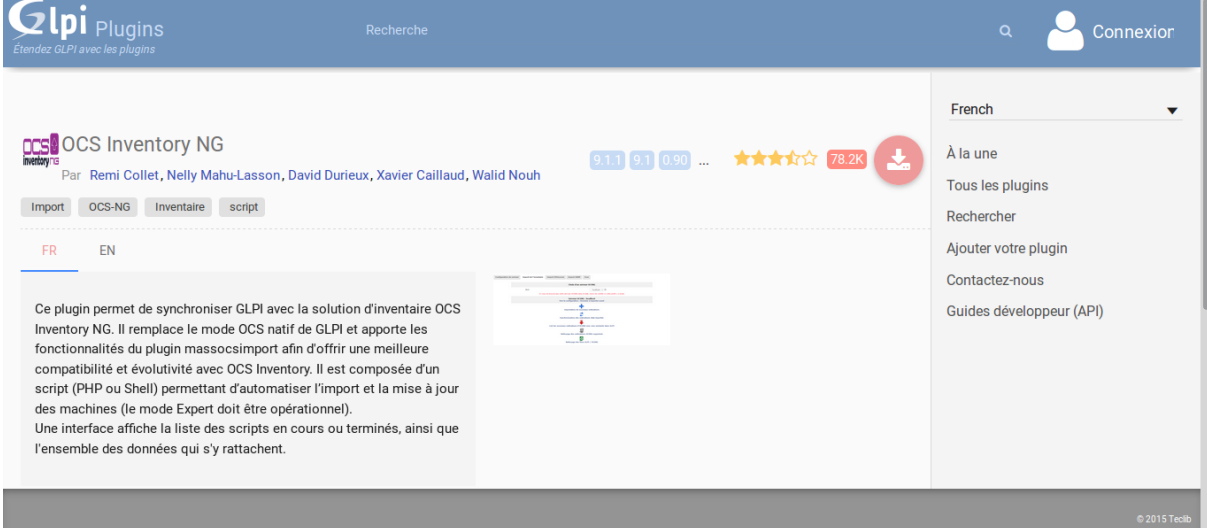

#### - **Etape V :**

Une fois OSC décompressée connectez-vous à GLPI en tant que superadmin puis allez dans Configuration > Plugins vous devriez trouver un plugin nommée OCS Inventory NG, installez le puis activez le.

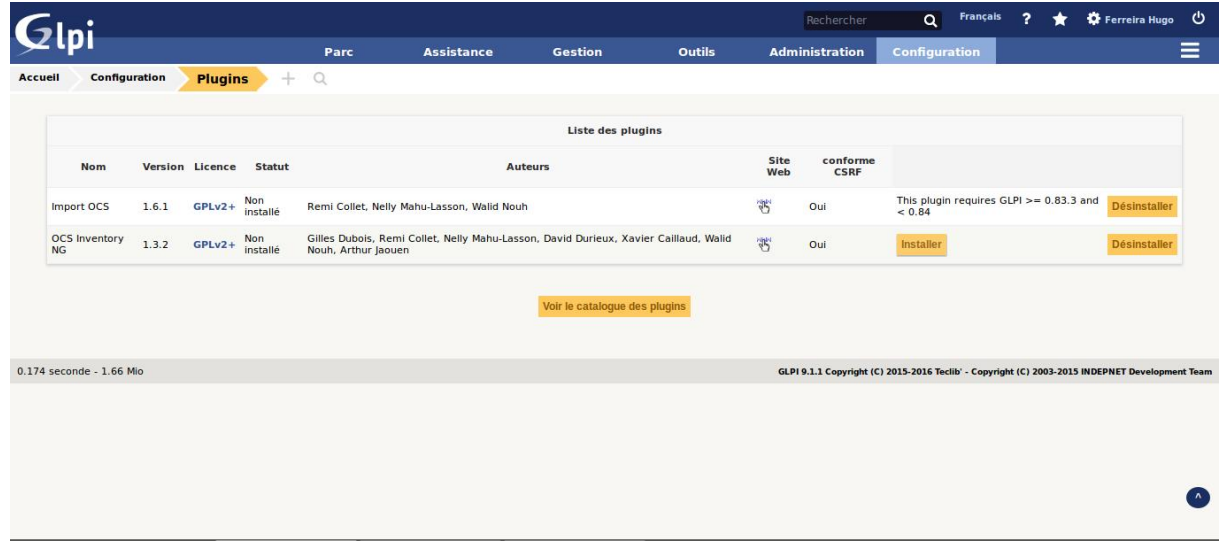

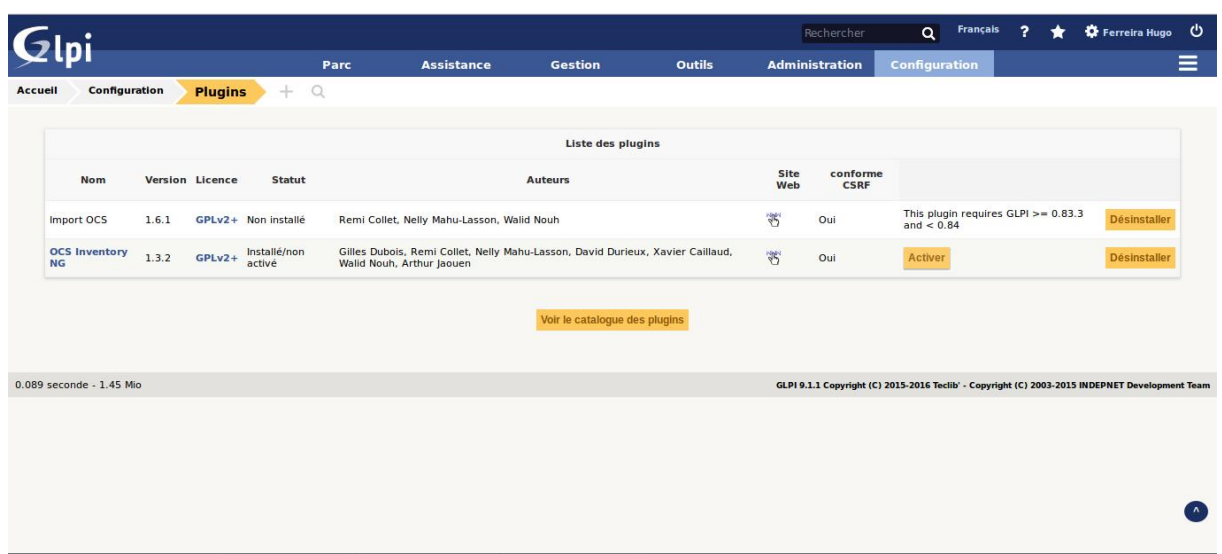

#### - **Etape VI :**

Puis allez dans Outils > OCS Inventory NG puis cliquez sur Ajouter un serveur OCSNG :

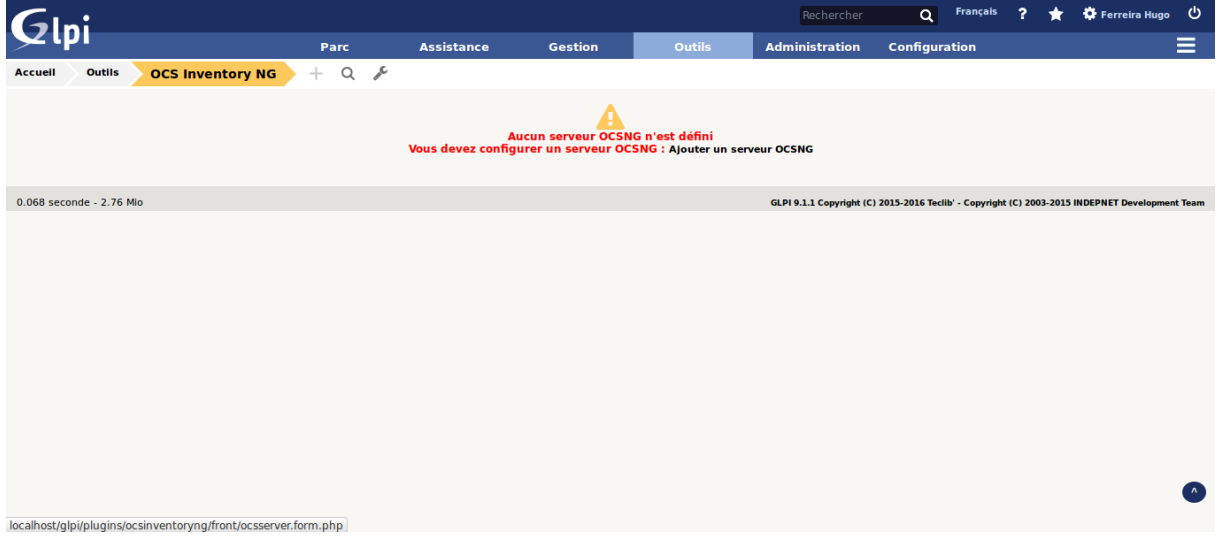

- **Etape VII :**

Vous devez entrer les informations de connexion à OCS Reports pour connecter OCS à GLPI :

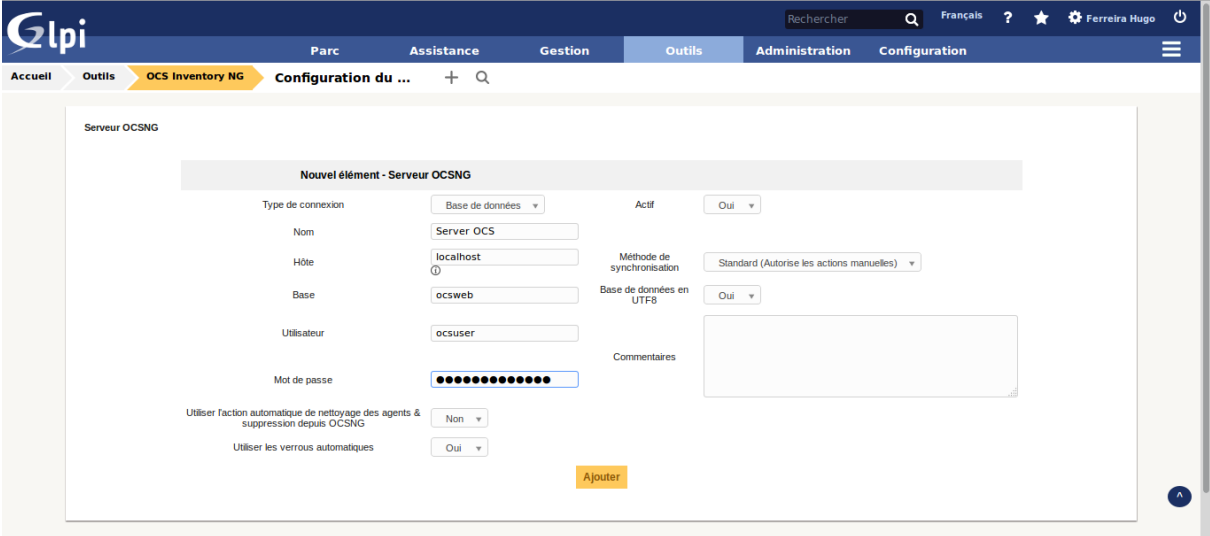

# <span id="page-25-0"></span>V. Création de gabarit

La création de gabarit permet de faire un patron d'un composant réseau, cette solution permet d'augmenter la vitesse de production en ajoutant automatiquement des composants réseau avec une grande vitesse.

#### - **Etape I :**

Pour ajouter un gabarit vous devez vous rendre dans le menu parc puis sélectionner une catégorie (ex. Ordinateur, Imprimante, etc…) puis cliquer sur le bouton formant deux lignes parallèles.

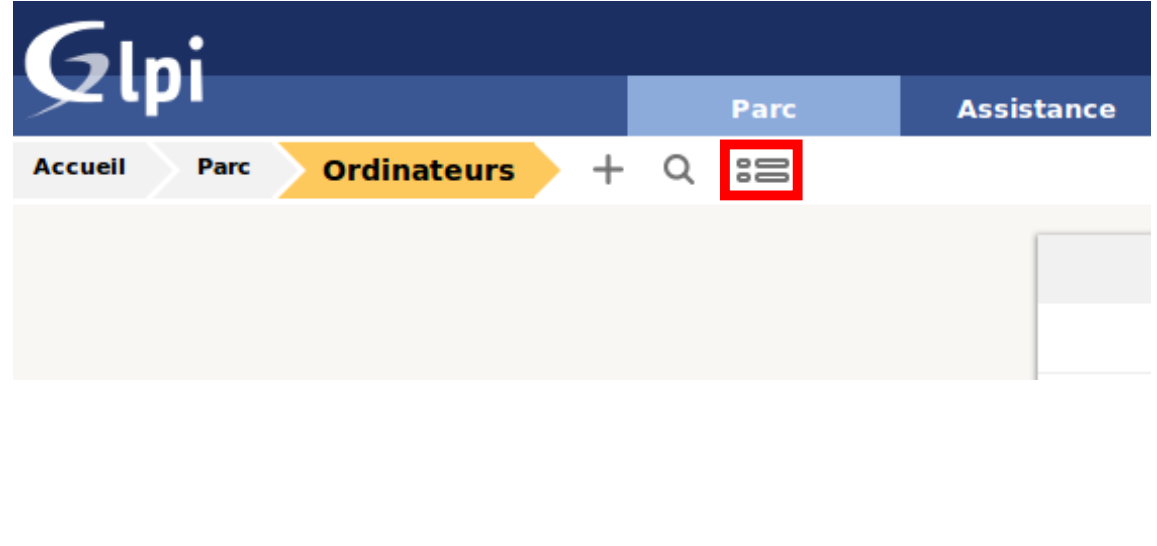

- **Etape II :**

Puis cliquez sur '*Ajouter un gabarit…*' une fois fait vous aller arriver sur cette page :

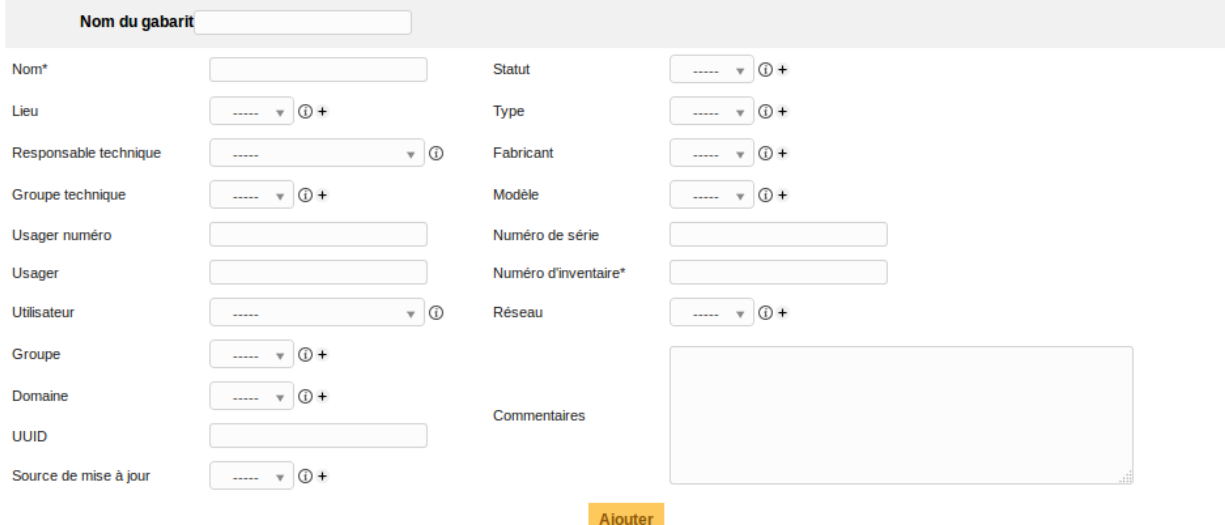

Pour accéder aux paramètres supplémentaires il faut sauvegarder le gabarit puis le modifier.

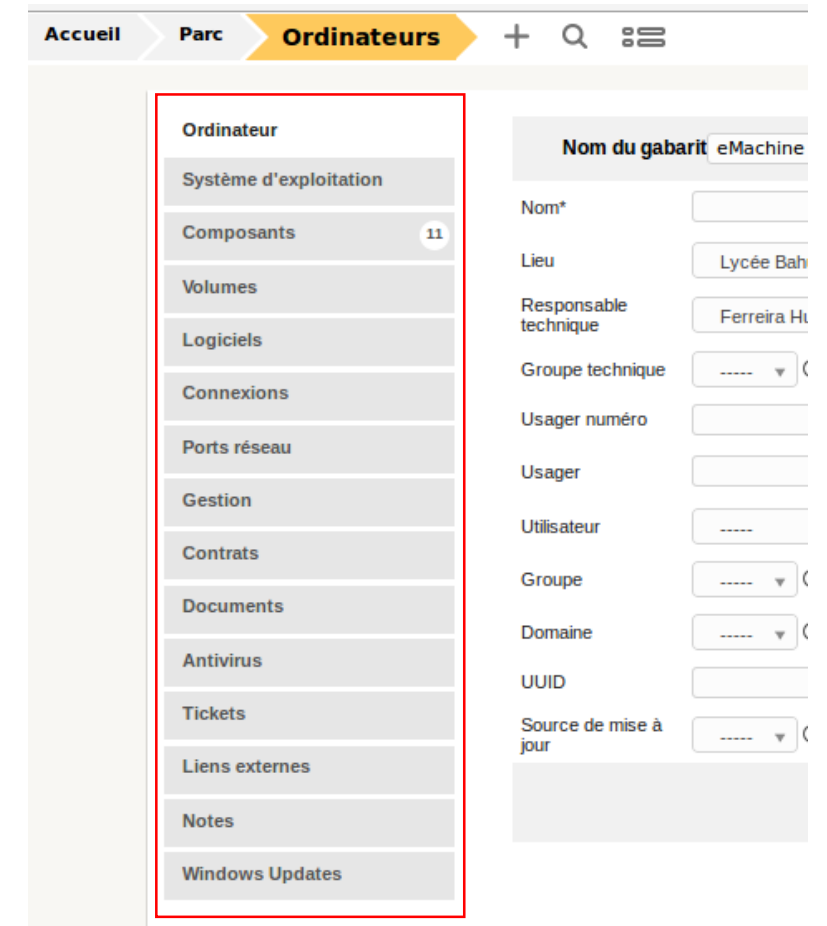

- **Etape III :**

Pour ajouter des composants il faut les créer donc aller dans Configuration > Composants

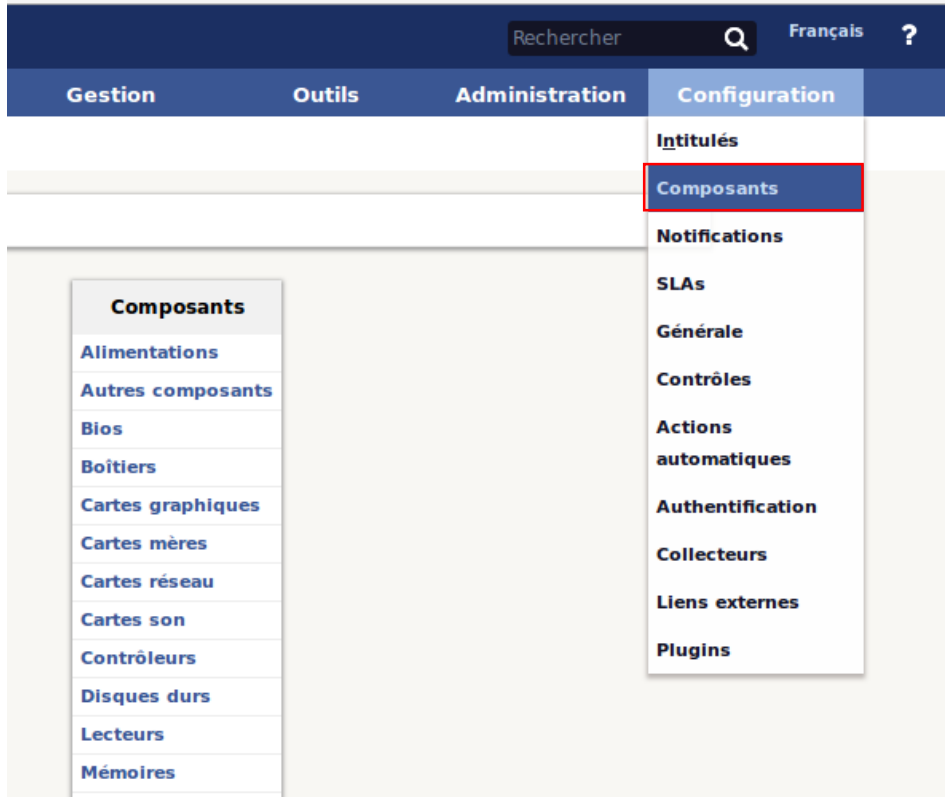